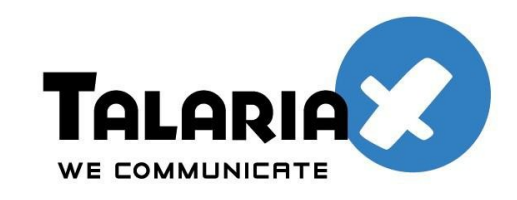

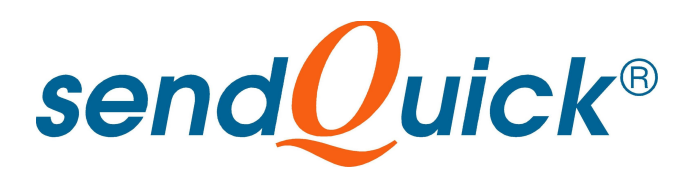

# **SendQuick Avera Licensing Agreement and User Manual**

# **Version 2.0**

*Prepared by*

### **TalariaX Pte Ltd**

76 Playfair Road #08-01 LHK2 Singapore 367996

Tel: +65 62802881 Fax: +65 62806882

E-mail: info@talariax.com Web: www.talariax.com

# **SendQuick Server Software License Agreement**

For SOFTWARE PRODUCT, content and software information marked with © TalariaX or © TalariaX Pte Ltd the following license agreement applies to you:

This is a legal agreement between you, the end user or User Corporation, and TalariaX Pte Ltd, Singapore. By purchasing and starting (power- up) the Server with the sendQuick software (SOFTWARE PRODUCT) installed in the Server, you agreed to be bound by the terms of this agreement. If you do not agree to the terms of this agreement, promptly stop the start -up process by shutting down the system and return the product package to the place you obtained it for a full refund (subject to relevant terms and conditions for refund) provided the product package is in its original condition.

#### **1. Grant of license**

TalariaX Pte Ltd grants you the right to use one copy of the enclosed SOFTWARE PRODUCT - the SOFTWARE on a single Server that it is being installed in by TalariaX. The SOFTWARE is in use on a computer when it is loaded into memory or installed into permanent memory of that computer. This license is attached with the hardware (Server) that was originally installed by TalariaX.

This license does not permit or allow or warrant any rights to redistribute, duplicate, compile, reverse compile or any acts that will remove or seek to remove the SOFTWARE from the original server that it was installed in. The effort for the above stated actions include both software or hardware related including but not exclusive to hard disk duplication, network transfer, network duplicate or any acts that may cause the removal of the SOFTWARE from the original storage position. Any of such acts stated herein shall amount to a breach of the copyright and this licensing agreement and is punishable by the Court of Law in Singapore and your respective countries. Duplication, copying or whatsoever acts or intent pertaining to remove the SOFTWARE from this server is strictly prohibited.

#### **2. Additional grant of license**

In addition to the rights granted in Section 1, TalariaX Pte Ltd grants you a nonexclusive right to use the SOFTWARE in the Server by an unlimited number of users or application servers to send messages to an unlimited number of recipients.

#### **3. Copyright**

This software is owned by TalariaX Pte Ltd or its suppliers and is protected by Singapore and international copyright laws and treaties. Therefore you must treat the SOFTWARE like any other copyrighted material. Except that if the SOFTWARE is not copy protected you may either make one copy of the SOFTWARE solely for backup purpose or transfer the SOFTWARE to a single hard disk provided that you keep the original for backup or archive purposes. You may not copy the product manuals or any written material accompanying the SOFTWARE.

Some of the components that support the SOFTWARE are owned by independent owners and developers. The copyrights of these components are owned by their respective owners and developers and TalariaX does not claim to own or develop these components.

Some of the components distributed with this SOFTWARE are owned by independent owners and developers, and the respective licenses contained in the package which distributes this SOFTWARE (e.g. GNU General Public Licenses, Apache Licenses) apply to such components. TalariaX Pte Ltd does not claim to own or develop any of the copyright or any other rights in the components distributed with the SOFTWARE which have copyright notices other than "© TalariaX" or "© TalariaX Pte Ltd".

• For programs under the GNU General Public License: The programs are free software; you can redistribute it and/or modify it under the terms of the GNU General Public License as published by the Free Software Foundation; either version 3 of the License, or (at your option) any later version. The programs are distributed in the hope that it will be useful, but WITHOUT ANY WARRANTY; without even the implied warranty of MERCHANTABILITY or FITNESS FOR A PARTICULAR PURPOSE. See the GNU General Public License for more details. You should have received a copy of the GNU General Public License along with the programs. If not, see [<http://www.gnu.org/licenses/>](http://www.gnu.org/licenses/).

• For programs under the Apache License, Version 2.0: you may not use those files except in compliance with the Apache License, Version 2.0. You may obtain a copy of the License at http://www.apache.org/licenses/LICENSE-2.0. Unless required by applicable law or agreed to in writing, software distributed under the Apache License, Version 2.0 is distributed on an "AS IS" BASIS, WITHOUT WARRANTIES OR CONDITIONS OF ANY KIND, either express or implied. See the Apache License, Version 2.0 for the specific language governing permissions and limitations under the license.

The receiver of this SOFTWARE is expected to abide by the terms and conditions of all of the licenses contained in this package.

TalariaX Pte Ltd disclaims all liability for any damages whatsoever (including, without limitation, damages for loss of business profits, business interruption, loss of business information, infringement of local regulation, or other pecuniary loss) arising out of the use of or inability to use this SOFTWARE product and/or the components distributed with this SOFTWARE product, even if TalariaX Pte Ltd has been advised of the possibility of such damages, to the maximum extent permitted by law.

#### **4. Other restrictions**

You may not rent or lease the SOFTWARE, but you may transfer your rights under this license agreement on a permanent basis if you transfer all copies of the SOFTWARE with the server hardware and all written material, and if the recipient agrees to the terms of this agreement.

You may not reverse engineer, de -compile or disassemble the SOFTWARE and any such acts and intent is considered a violation of copyright law in Singapore and your respective countries.

#### **Limited warranty**

TalariaX Pte Ltd warrants that the SOFTWARE will perform substantially in accordance with the accompanying product manual(s) or the online manual for a period of 365 days from the purchase date. This limited warranty period also applies to the hardware and the GSM modem. TalariaX reserves the right to amend the limited warranty period without prior notice.

#### **Customer remedies**

TalariaX Pte Ltd entire liability and your exclusive remedy shall be, at TalariaX Pte Ltd's option, either

- a return of the price paid or
- repair or replacement of the SOFTWARE that does not meet the limited warranty and which is returned with a copy of your receipt

The limited warranty is void if failure of the SOFTWARE has resulted from accident, abuse or misapplication by the user/licensee. Any replacement SOFTWARE will be warranted for the remainder of the original warranty period but at least for 30 days.

#### **No other warranties**

To the maximum extent permitted by applicable law, TalariaX Pte Ltd disclaims all other warranties, either express of implied, including but not limited to implied warranties of merchantability and fitness for a particular purpose, with respect to the SOFTWARE, hardware, the accompanying product manual(s) and written materials. The limited warranty contained herein gives you specific legal rights.

#### **No liability for consequential damage**

To the maximum extent permitted by applicable law, TalariaX Pte Ltd and its suppliers shall not be liable for any other damages whatsoever (including, without limitation, damages for loss of business profits, business interruption, loss of business information, infringement of local regulation, or other pecuniary loss) arising out of the use of or inability to use this SOFTWARE PRODUCT, even if TalariaX Pte Ltd has been advised of the possibility of such damages. In any case, TalariaX Pte Ltd's entire liability under any provisions of this agreement shall be limited to the amount actually paid by you for this SOFTWARE.

TalariaX cannot guarantee that messages sent by using TalariaX's SOFTWARE PRODUCTs for wireless (SMS) messaging reach their addressees. Neither can TalariaX guarantee that the SOFTWARE PRODUCT receives all messages through the used mobile equipment they have been sent to.

TalariaX is not liable for any consequential damages arising from the fact that messages tried to send by sendQuick Server products do not reach their target addressees (mobile phones, pagers) or that messages sent to the mobile equipment used with the SOFTWARE PRODUCT will be recognized and read by the SOFTWARE PRODUCT.

#### **For any clarifications, please contact:**

#### **TalariaX Pte Ltd**

76 Playfair Road #08-01 LHK2 Singapore 367996 Tel: 65 – 62802881 Fax: 65 – 62806882 E-mail: info@talariax.com Web: [www.talariax.com](http://www.talariax.com/)

# sendQuick Avera **User Manual 2.0**

# **Table of Contents**

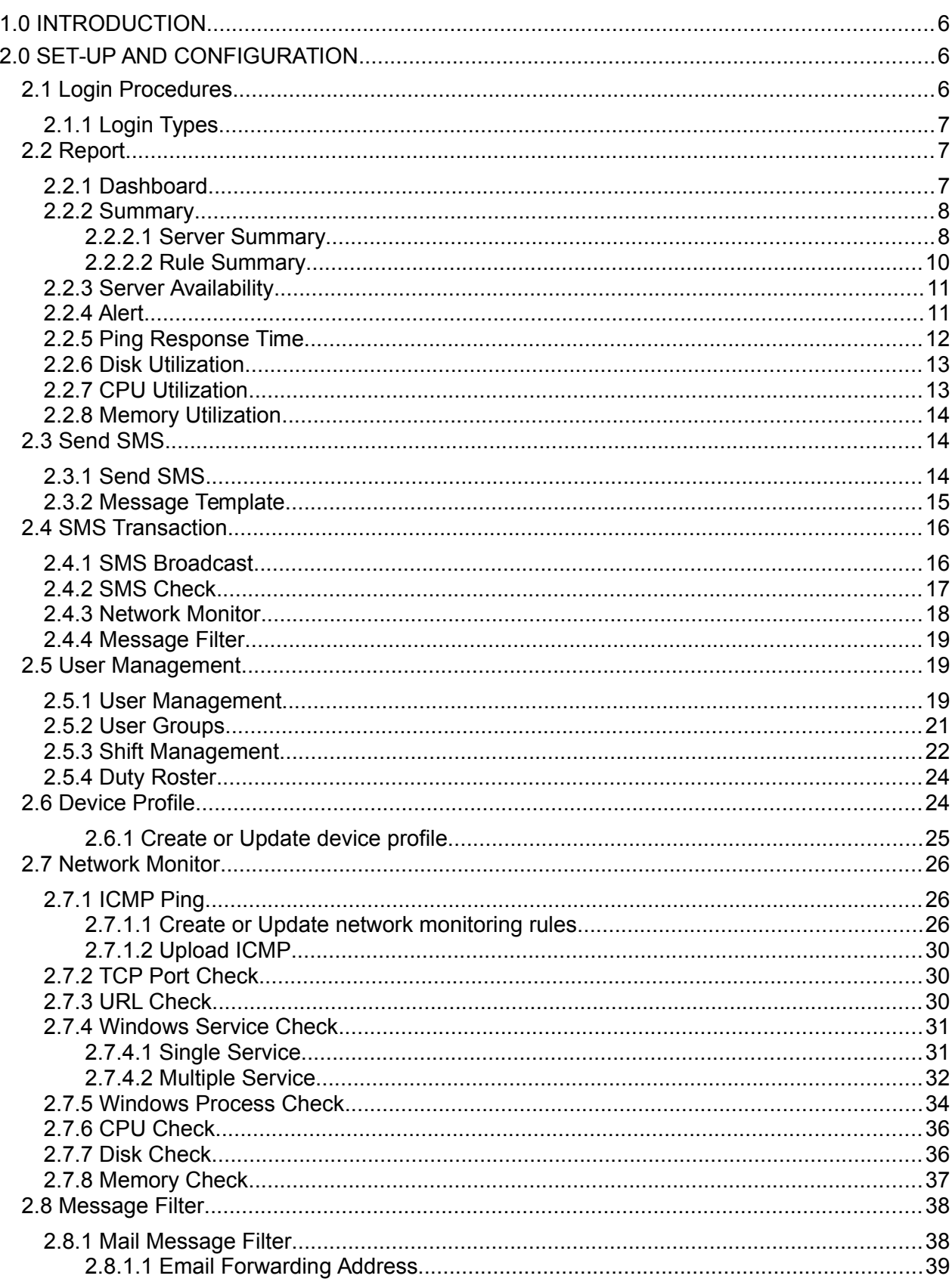

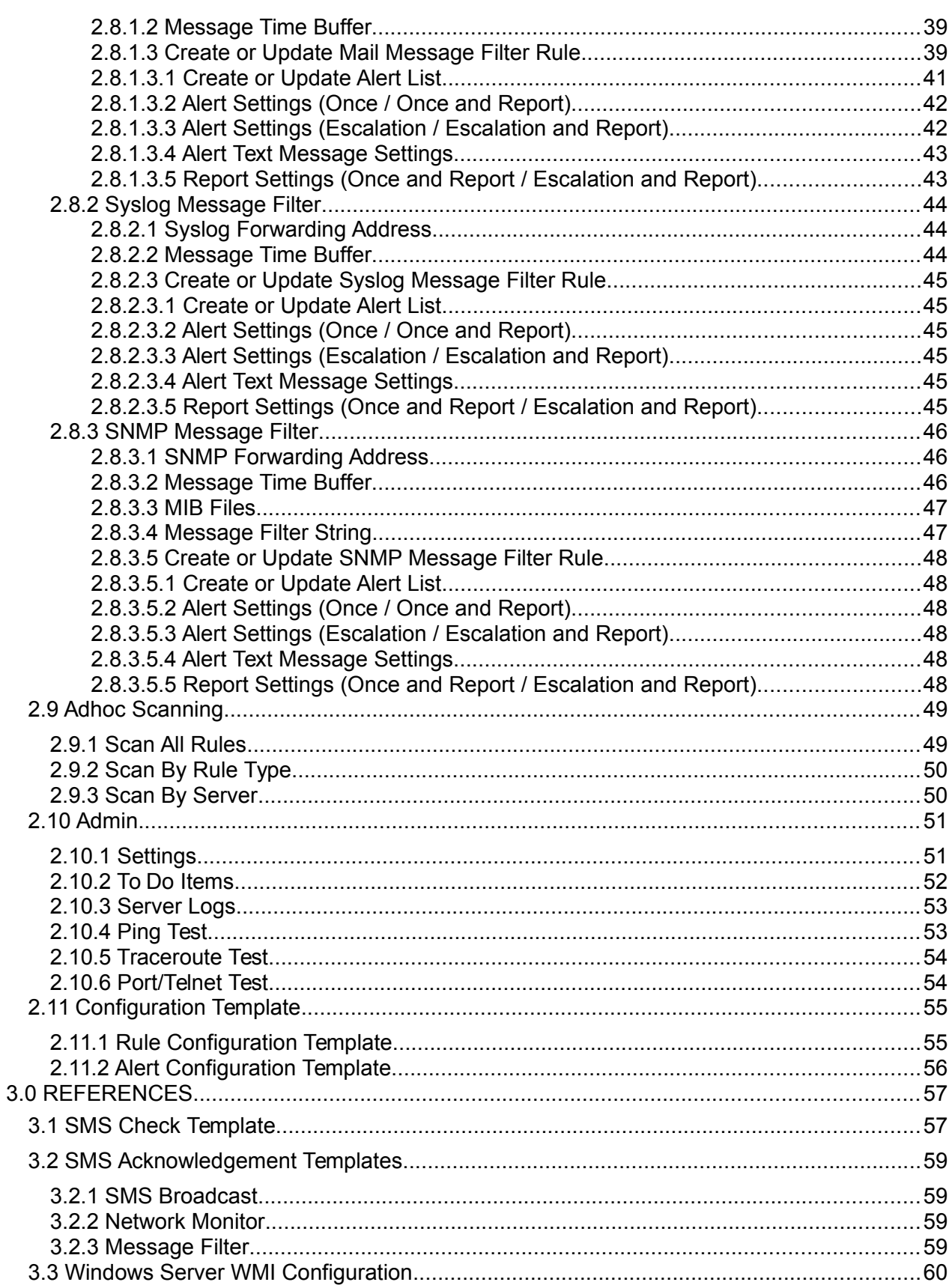

# **SENDQUICK AVERA USER MANUAL 2.0**

# **1.0 INTRODUCTION**

Welcome to sendQuick Avera 2.0 User Manual. This document is prepared for the administrator user, as a guide for configuring the sendQuick Avera for monitoring servers and sending alerts.

# **2.0 SET-UP AND CONFIGURATION**

### **2.1 Login Procedures**

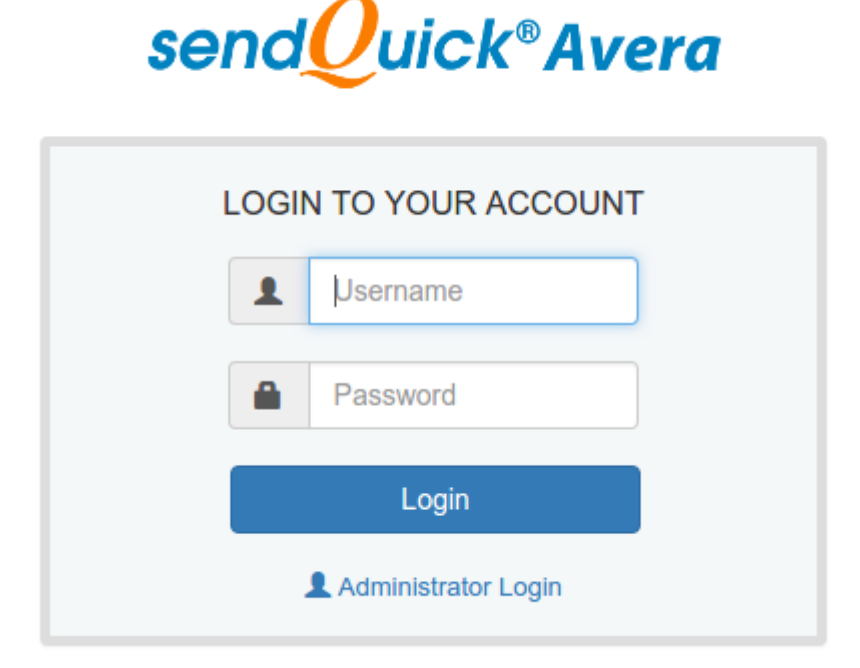

Use a web browser to access sendQuick Avera's server IP, you will be redirected to Avera's login pag.

#### **URL: http[s]://[Avera's server IP]/avera**

Enter the default Administrator's Log-in Name and Password to access the system. The default Username and Password is as below:

#### **Username:** useradmin **Password:** admin123

You can change the password through the "Change Password" link at top right corner after logging-in.

### **2.1.1 Login Types**

There are four(4) types of user accounts:

- 1. Super Admin
- 2. Admin
- 3. Operator
- 4. User

Super Admin and Admin have full access rights to every features. The only different is Super Admin 'useradmin' account is the default admin account and cannot be deleted.

Operator has all access rights except the 'Admin' settings, checking server log and network tools.

User has view only access rights to monitoring rules configuration. User can login to update personal details, acknowledge case, send SMS and view reports.

# **2.2 Report**

### **2.2.1 Dashboard**

This page will display summary for all monitored rules. User can enter report period (Today, Yesterday, Last 7 Days, Last 30 Days, This Week, Last Week or By Date Range) and total records(1 to 20) to generate summary report. This page will auto refreshed every 5 minutes.

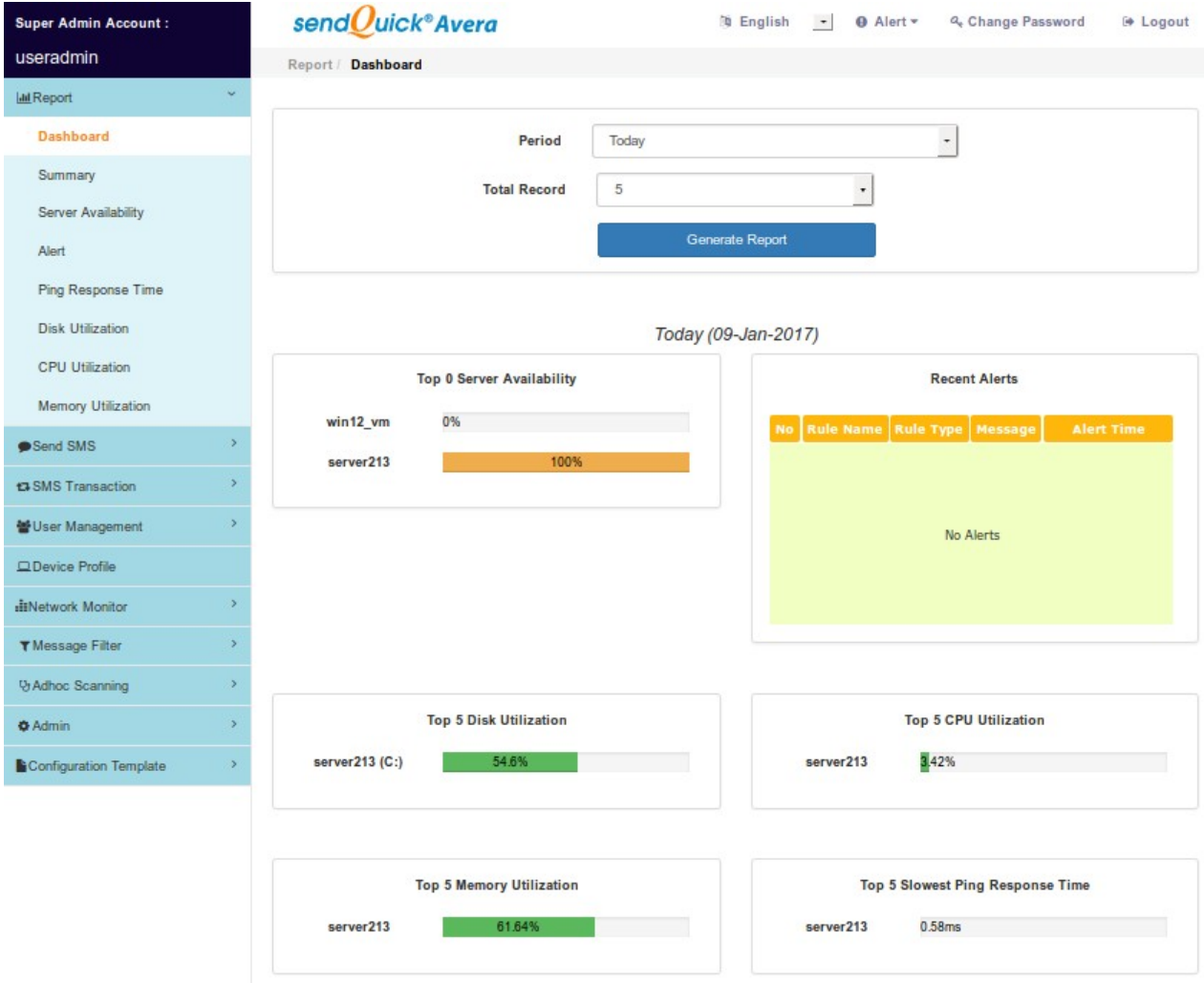

### **2.2.2 Summary**

Generate summary report for particular server or rule. User select report period and the server or rule to generate report. Report can be exported as PDF or Excel format.

### **2.2.2.1 Server Summary**

Show server availability based on the ICMP Ping results, Latest Server Utilization if rules are configured, all monitoring rules status and recent alerts.

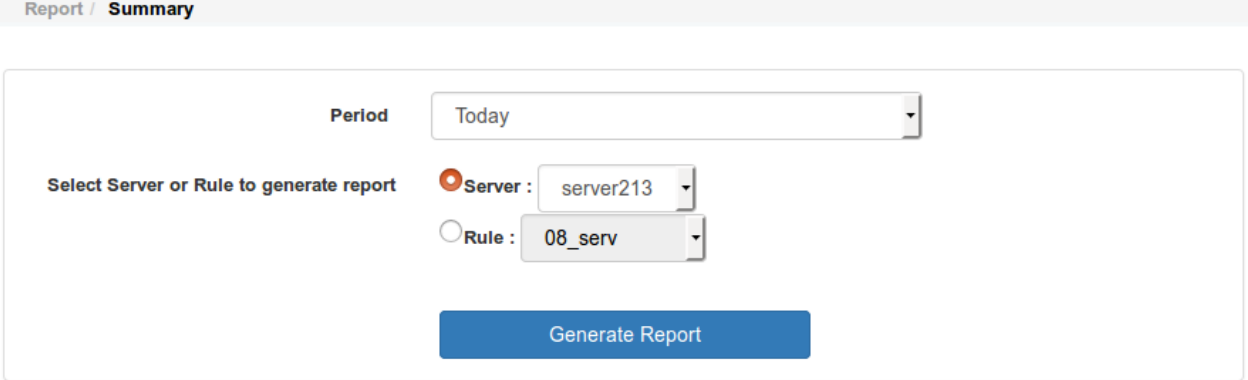

#### **Today (09-Jan-2017)**

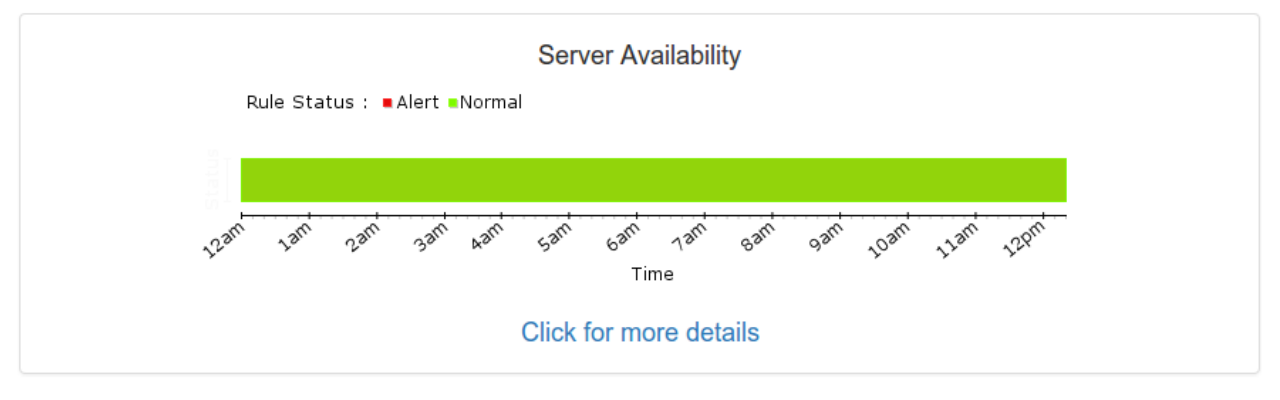

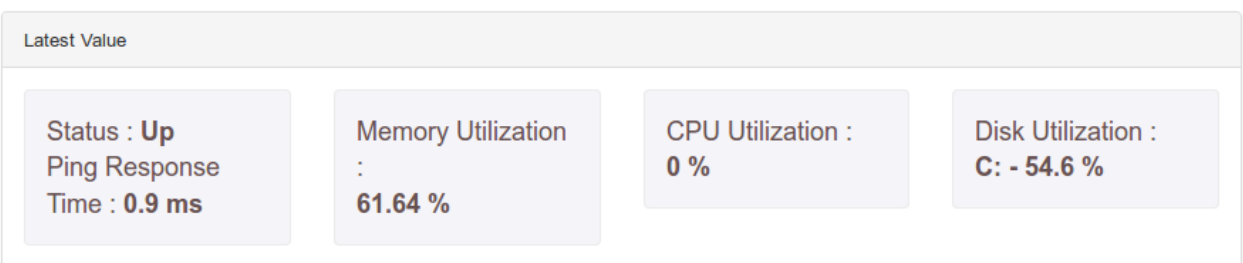

In order to check server health status, please create the following monitoring rules.

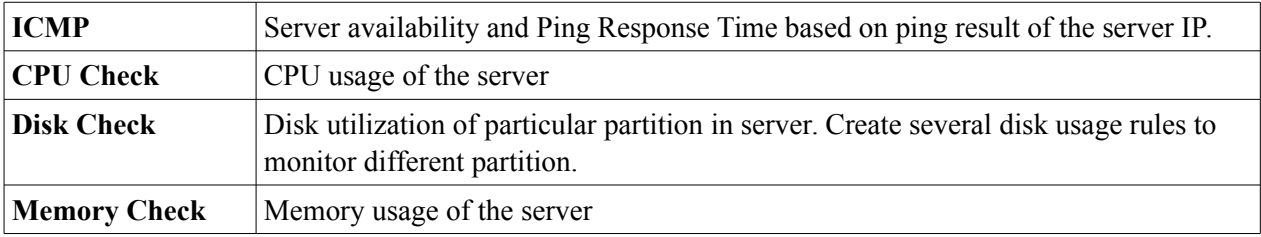

**All Monitoring Rules** - Display all rules created under this server. Click on the rules name to view the summary of that rule.

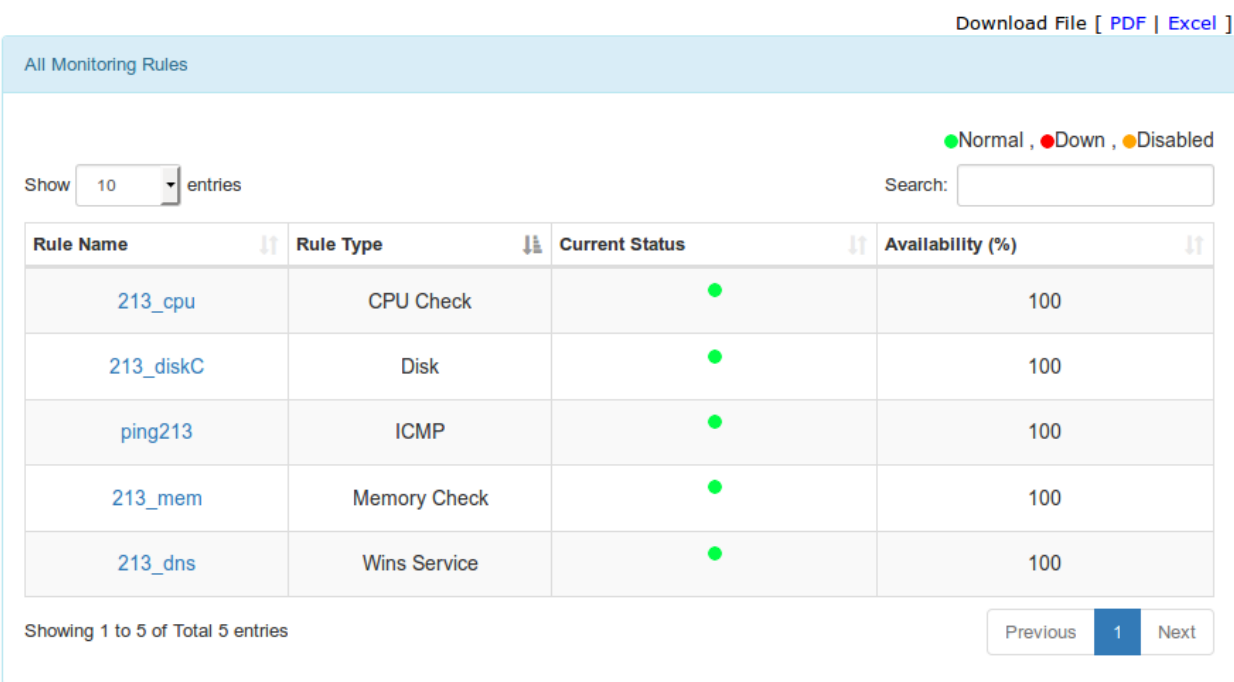

**Recent alert** - Recent alerts from all the rules under this server.

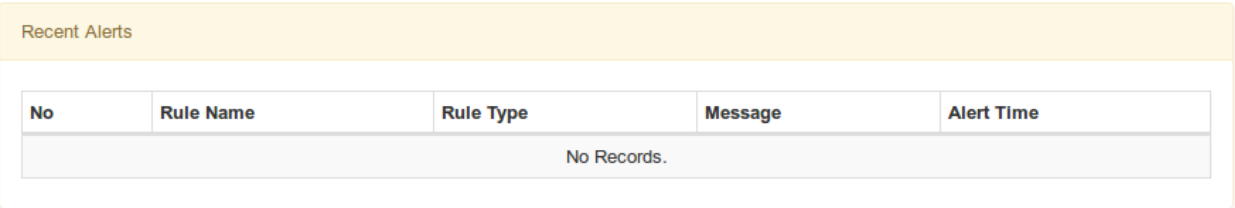

#### **2.2.2.2 Rule Summary**

The chart will display rules status (Up or Alert) and line graph of CPU, Disk and Memory usage. Report can be exported as PDF or Excel format.

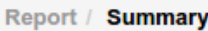

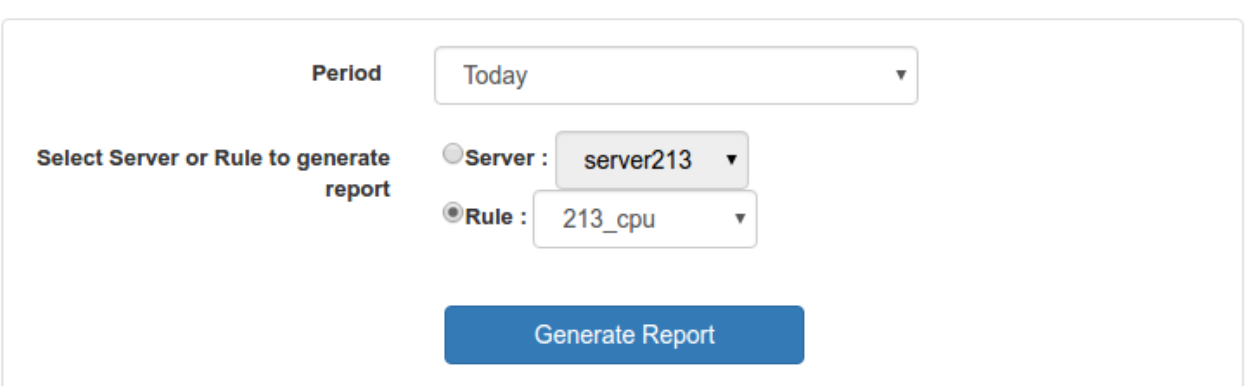

#### **Today (09-Jan-2017)**

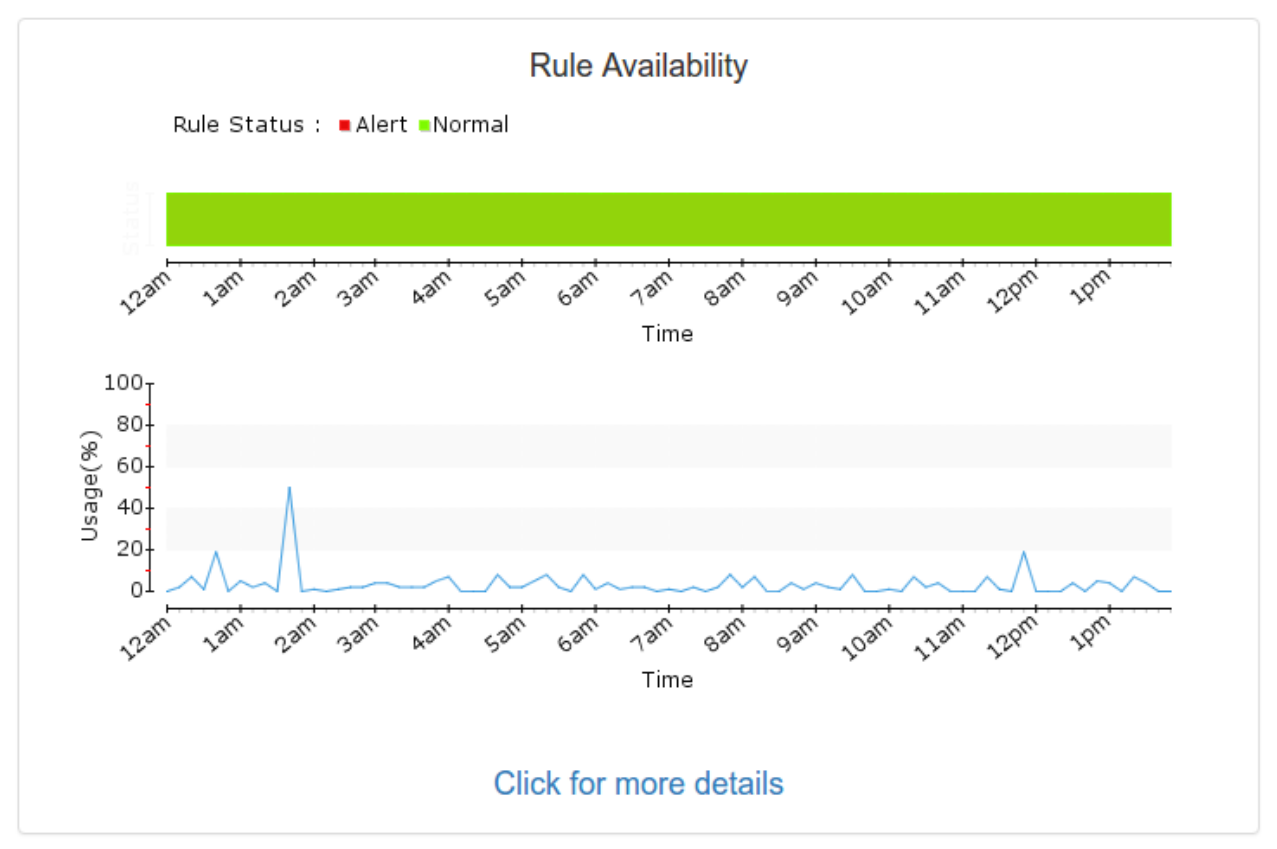

**Recent alert** - Recent alerts from all the rules under this server.

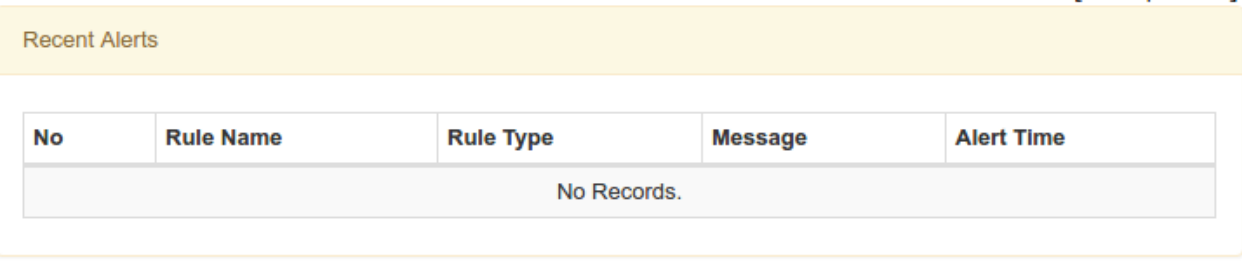

Download File [ PDF | Excel ]

### **2.2.3 Server Availability**

Show server or rule availability within the selected report period.

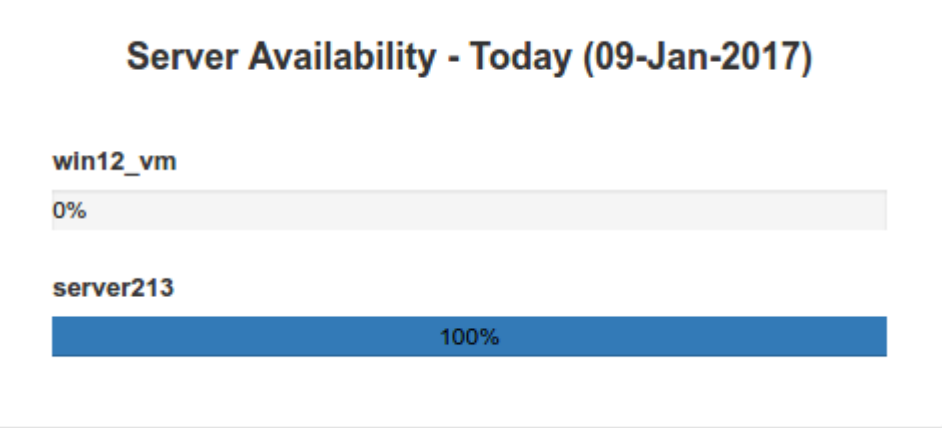

### **2.2.4 Alert**

Show all alerts within the selected report period.

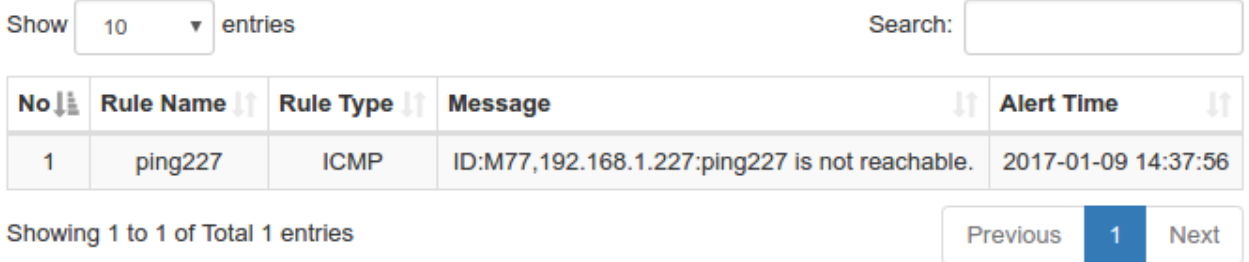

### **2.2.5 Ping Response Time**

Show all active ICMP rules and the Ping Response Time within the searched period.

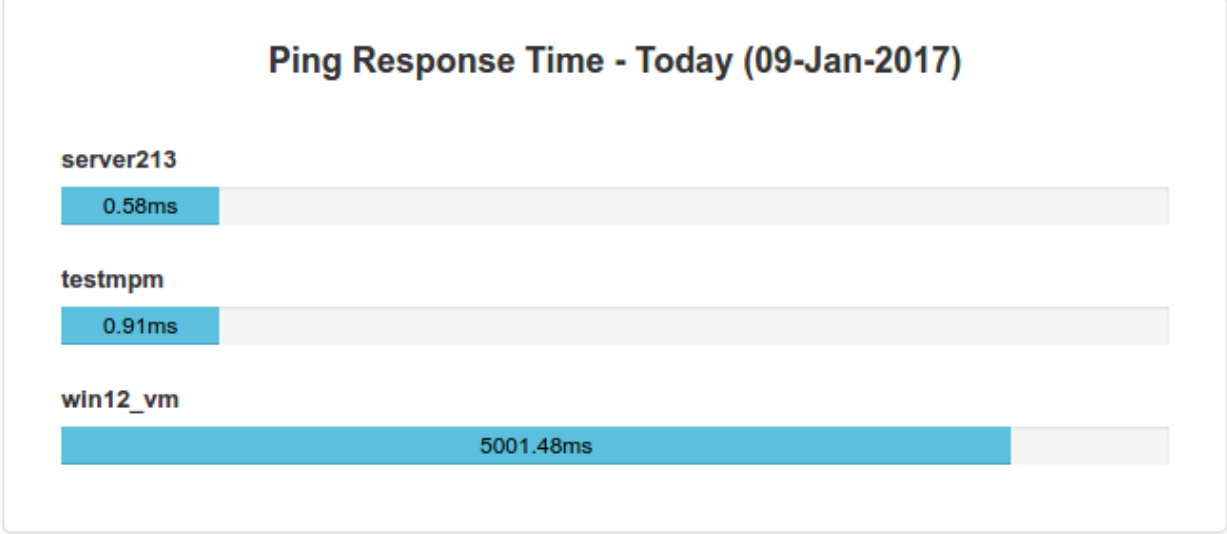

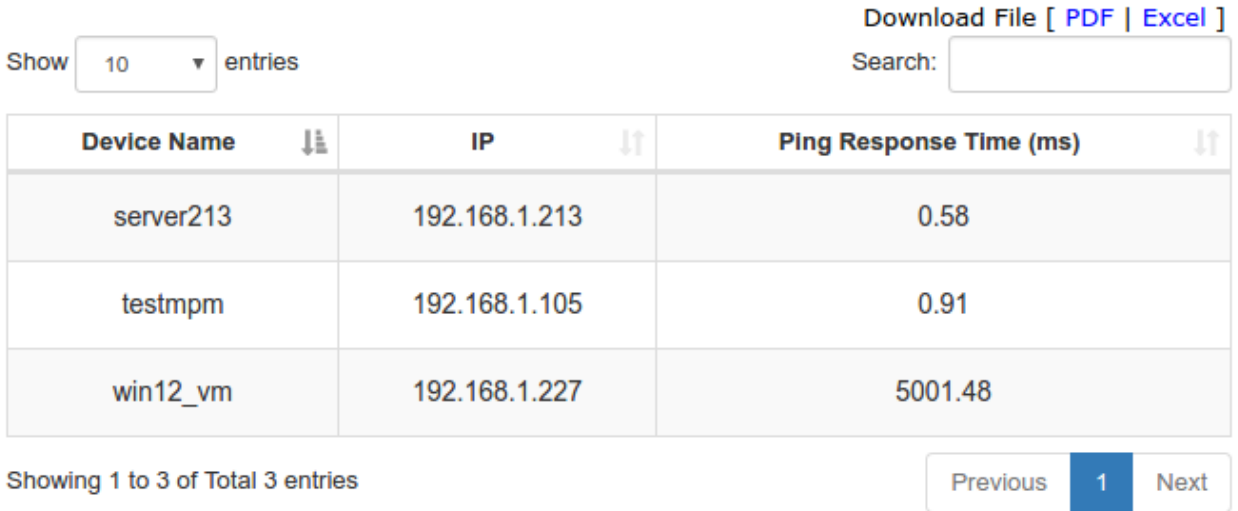

### **2.2.6 Disk Utilization**

Show all the Disk Utilization within the searched period.

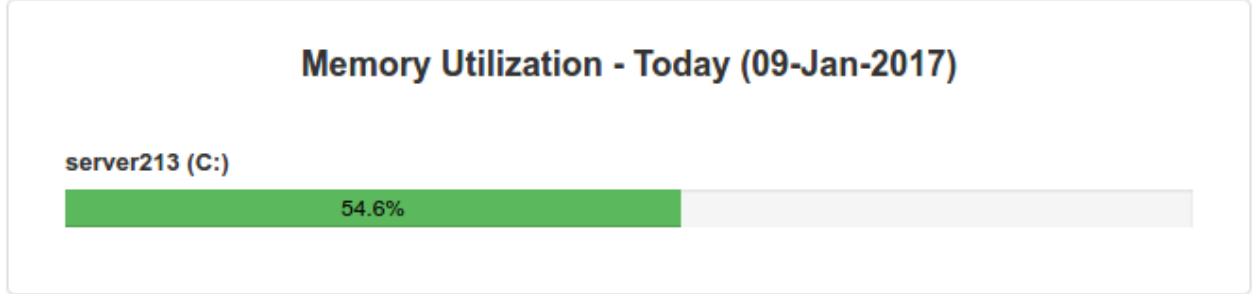

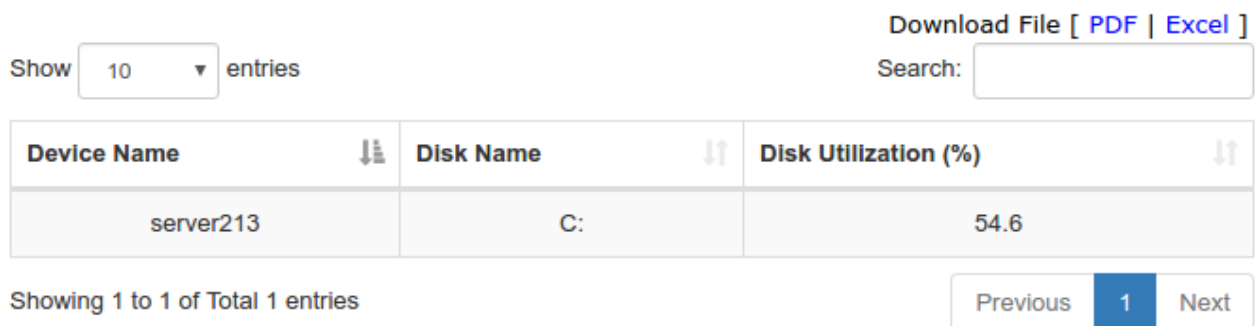

### **2.2.7 CPU Utilization**

Show all the CPU Utilization within the searched period.

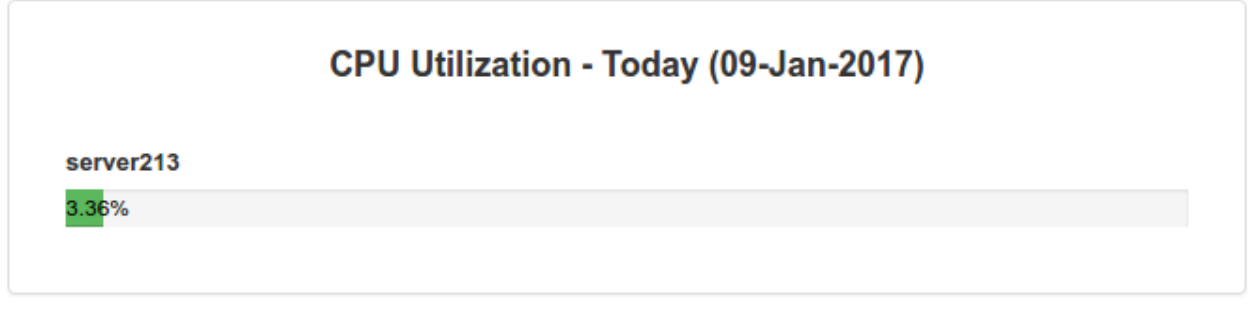

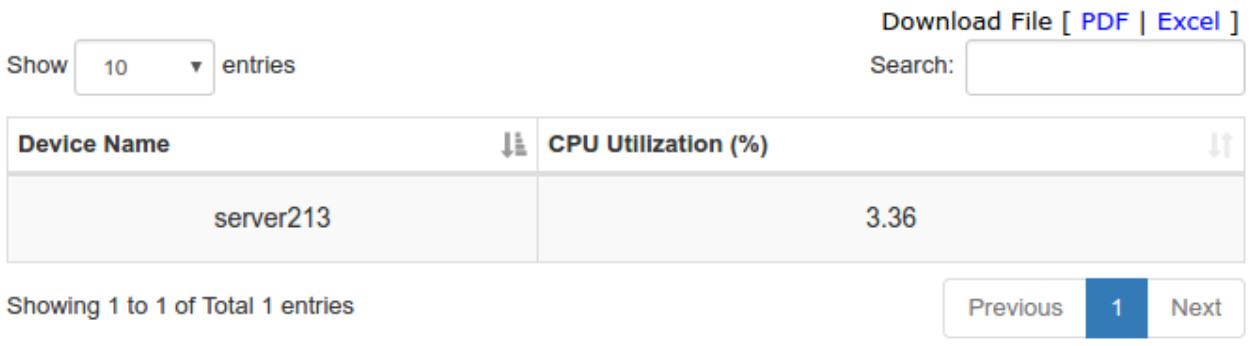

### **2.2.8 Memory Utilization**

Show all the Memory Utilization within the searched period.

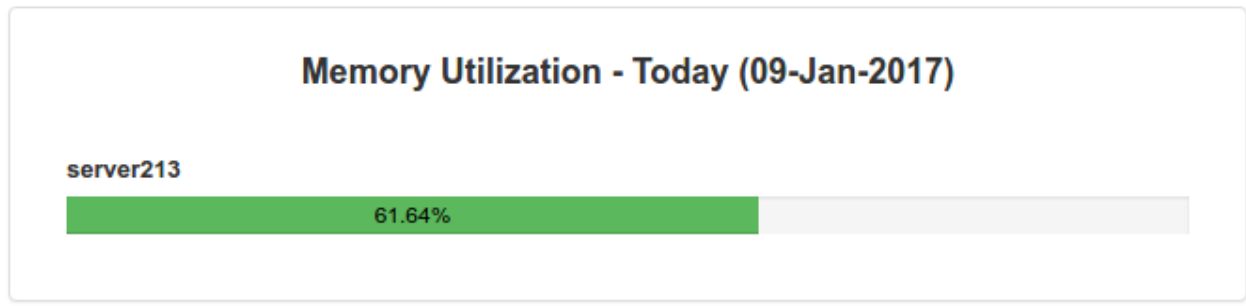

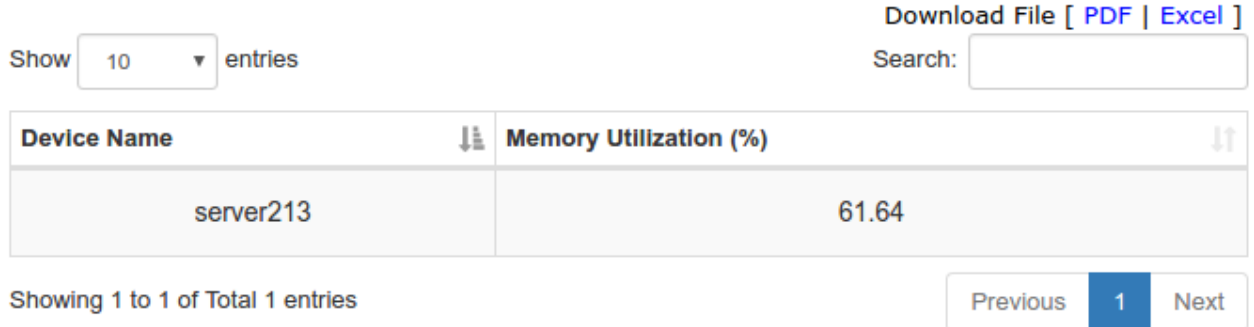

# **2.3 Send SMS**

Send test messages or broadcast alert messages to users.

#### **2.3.1 Send SMS**

Send SMS / Send SMS

#### **Send SMS**

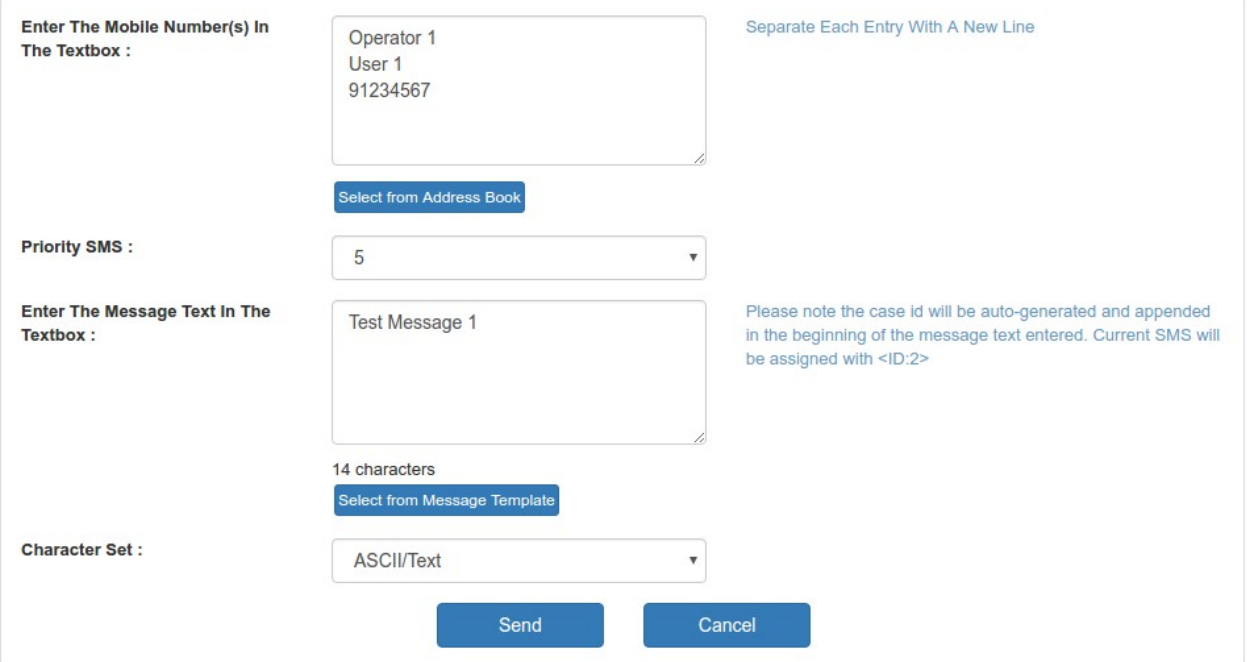

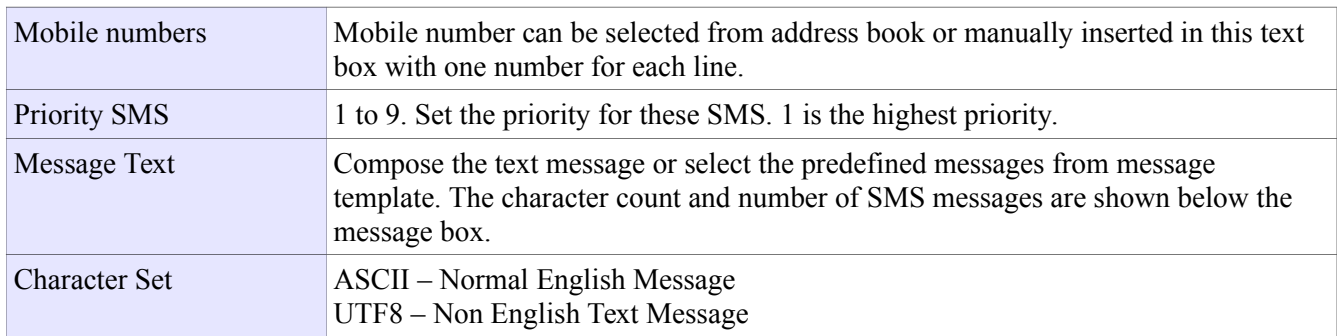

### **2.3.2 Message Template**

Create/Edit/Delete text messages as template for future use. Having message templates allow user to easily retrieve the message, perform some simple edit (or no editing) and use them to send SMS.

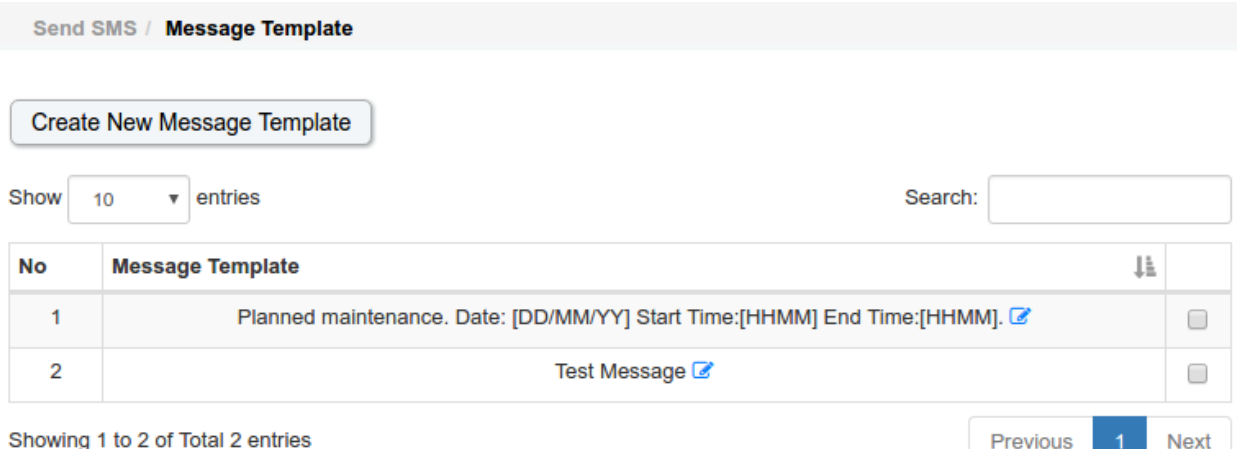

Select All:  $\Box$ 

Delete

# **2.4 SMS Transaction**

User can check all the transaction cases and the report.

### **2.4.1 SMS Broadcast**

All transaction of SMS Broadcast (Refer to 2.3.1) can be searched and displayed in this page. Every SMS Broadcast has a unique [Case ID], which is prefixed to the text message. Recipient can reply 'ACK <case\_id>' to simply acknowledge receipt of this SMS. All acknowledgement records will be logged under 'ACK' column.

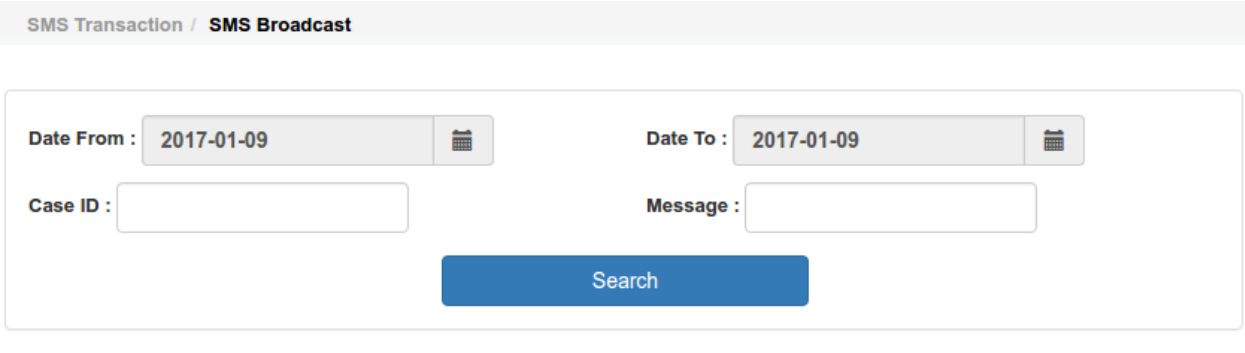

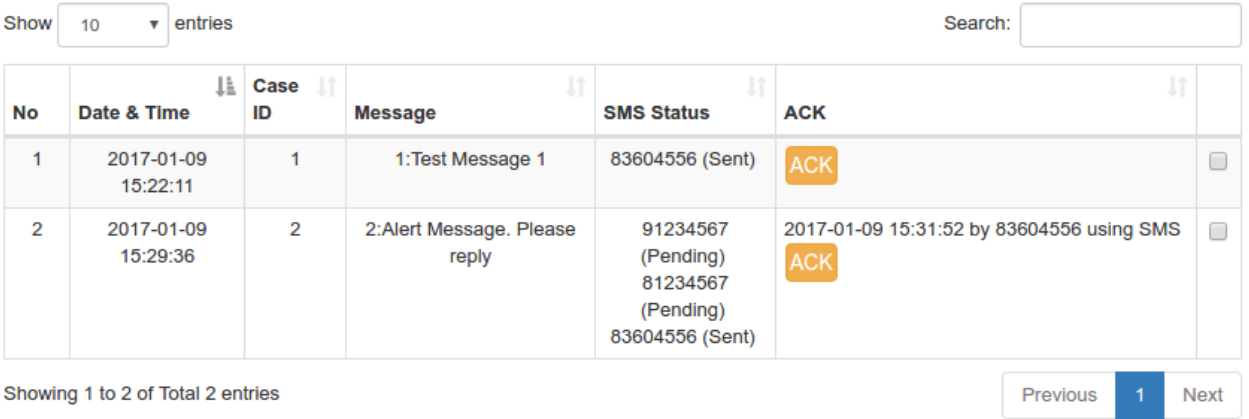

Select All: Delete

### **2.4.2 SMS Check**

All incoming SMS Check request and the response message will be displayed here. User can click on 'SMS Check Template' to view the template of sms request. (Refer to 3.1. SMS Check Template)

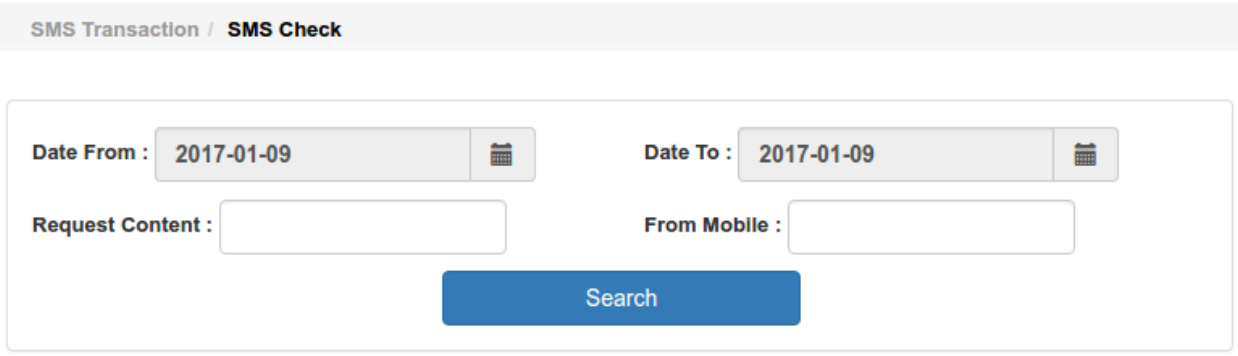

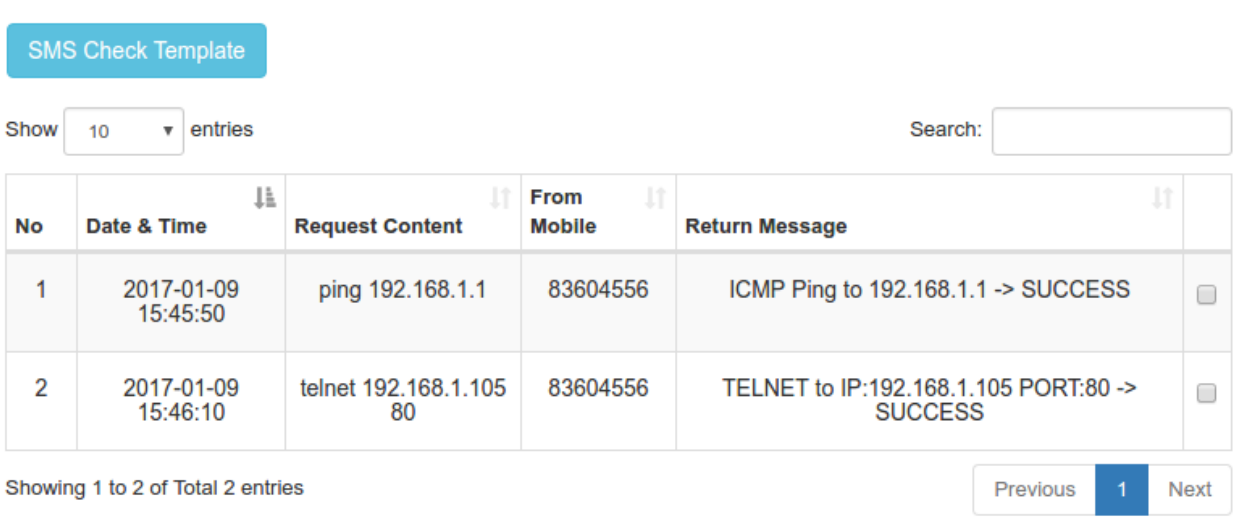

Select All:  $\Box$ Delete

### **2.4.3 Network Monitor**

All transaction of Network Monitoring alerts (Refer to 2.7) can be searched and displayed in this page. User can reply 'ACK <case\_id>' to simply acknowledge receipt of this SMS or stop escalation alerts. Reply 'RES <case id> <log>' is used to stop escalation alerts and save a resolved log to this case. All ACK and RES records will be logged.

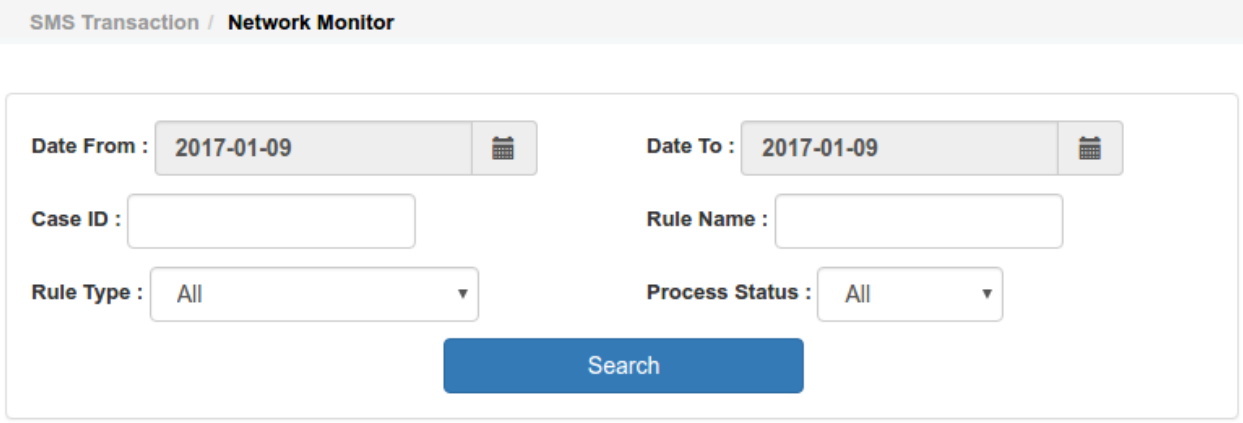

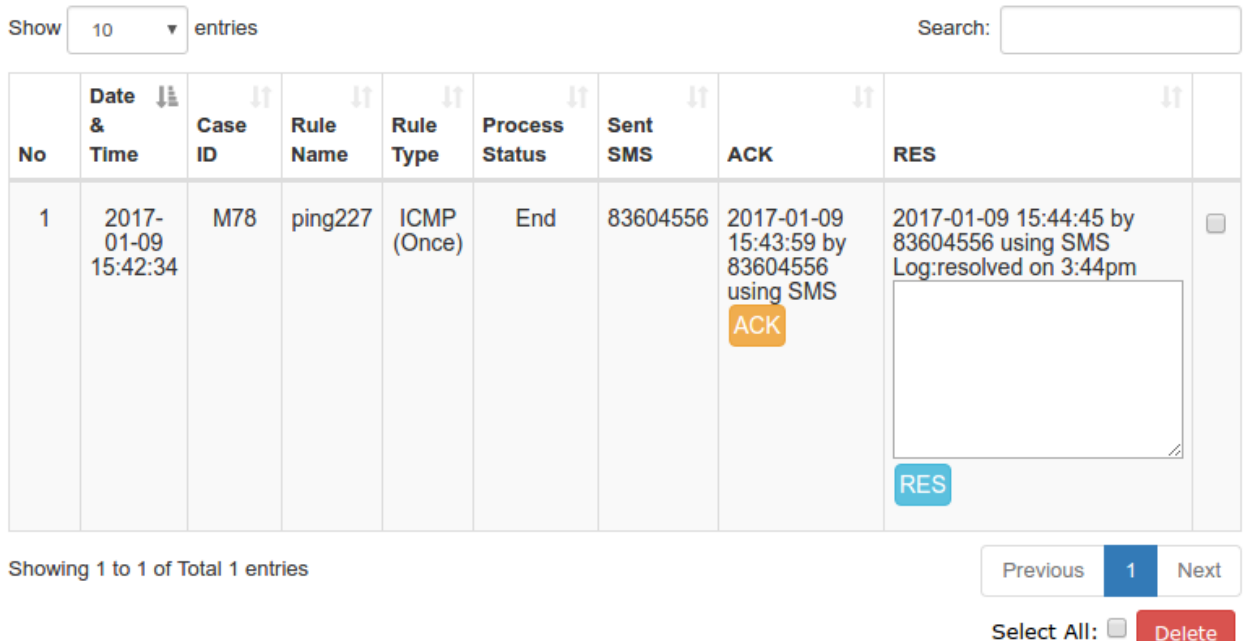

### **2.4.4 Message Filter**

All transaction of Message Filtering alerts (Refer to 2.8) can be searched and displayed in this page. User can reply 'ACK <case id>' to simply acknowledge receipt of this SMS or stop escalation alerts. All ACK records will be logged.

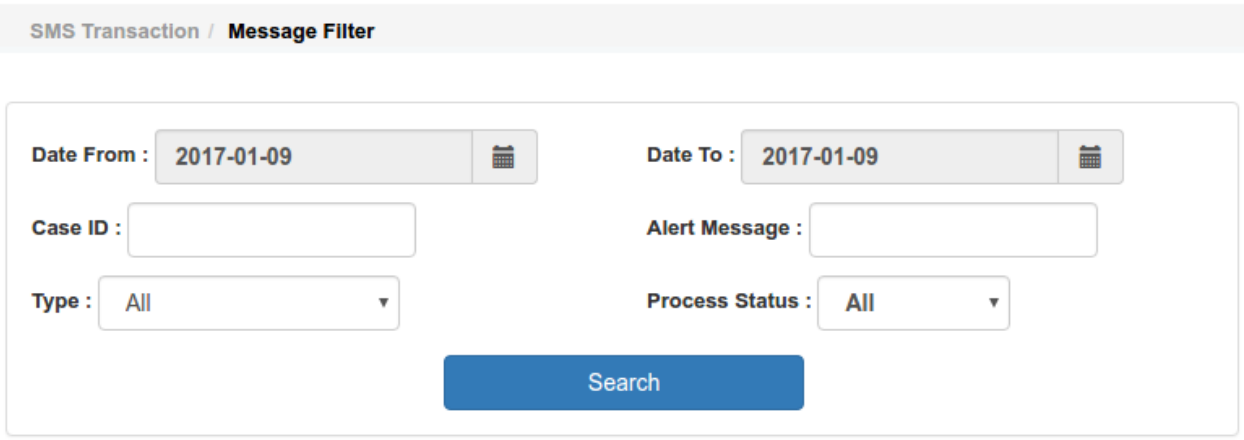

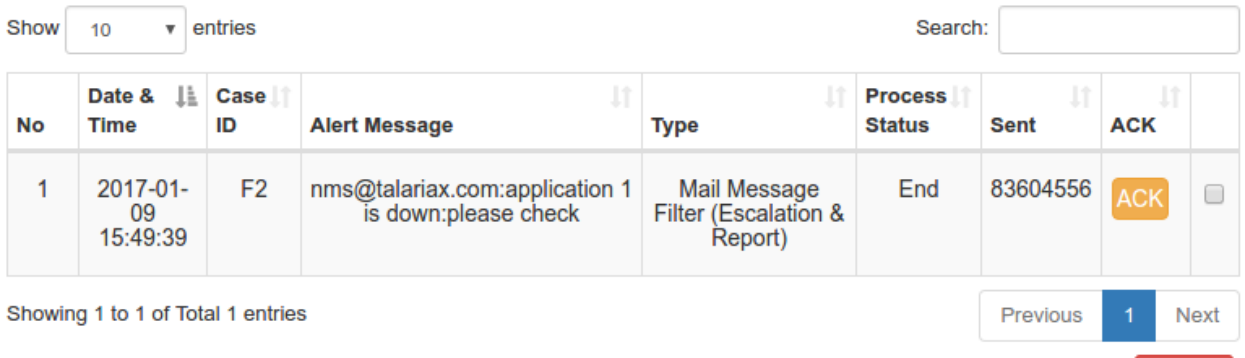

# **2.5 User Management**

### **2.5.1 User Management**

List all the users of sendQuick Avera.

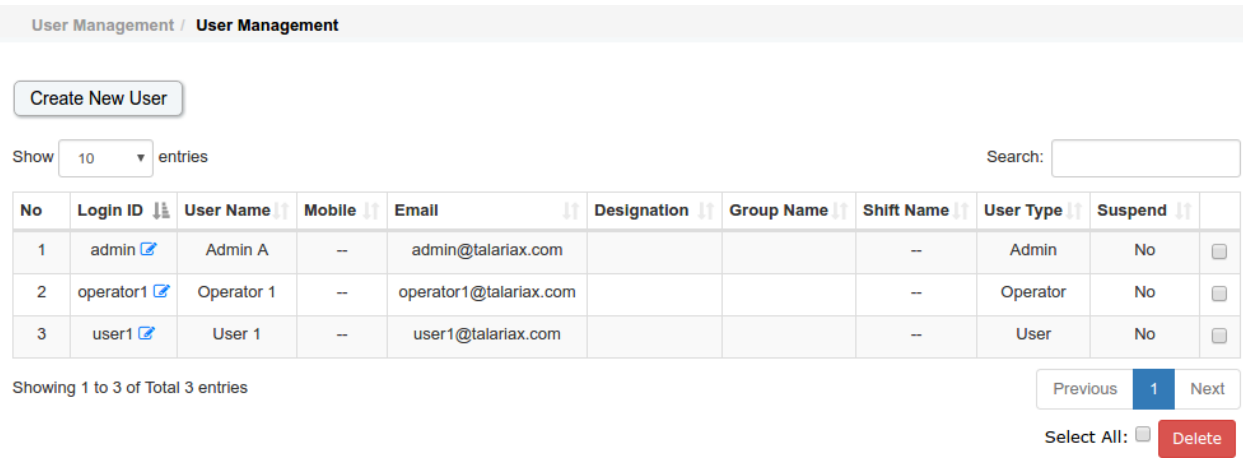

Select All:

Delete

#### **Create or Update User Accounts**

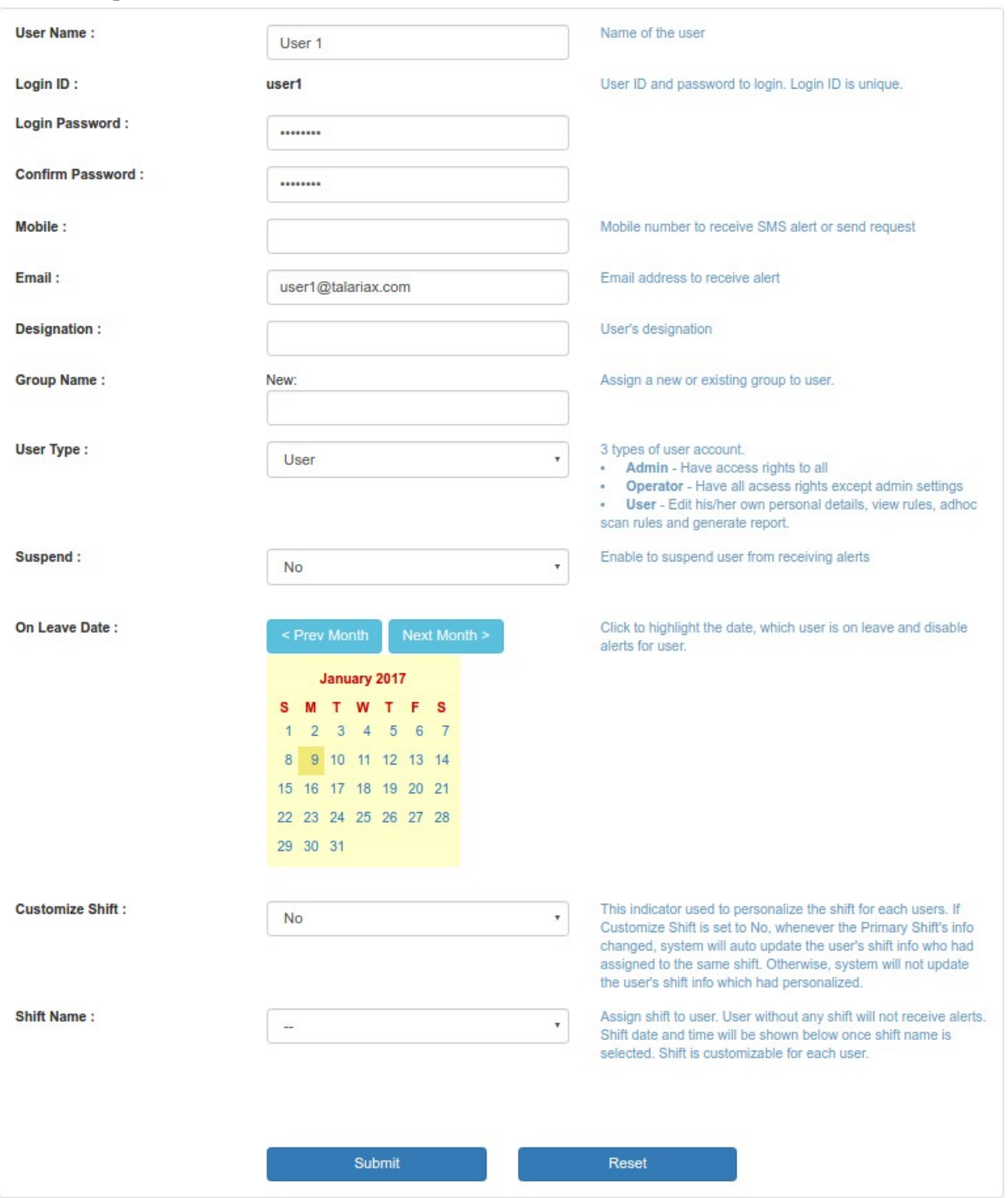

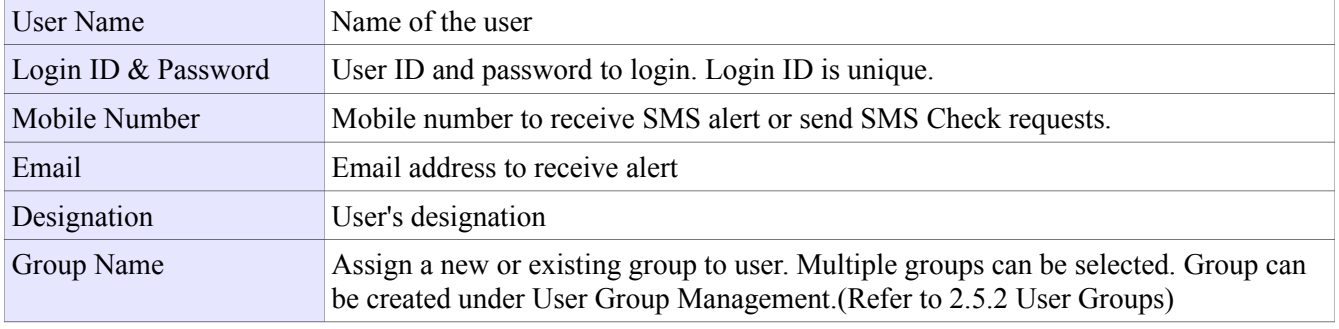

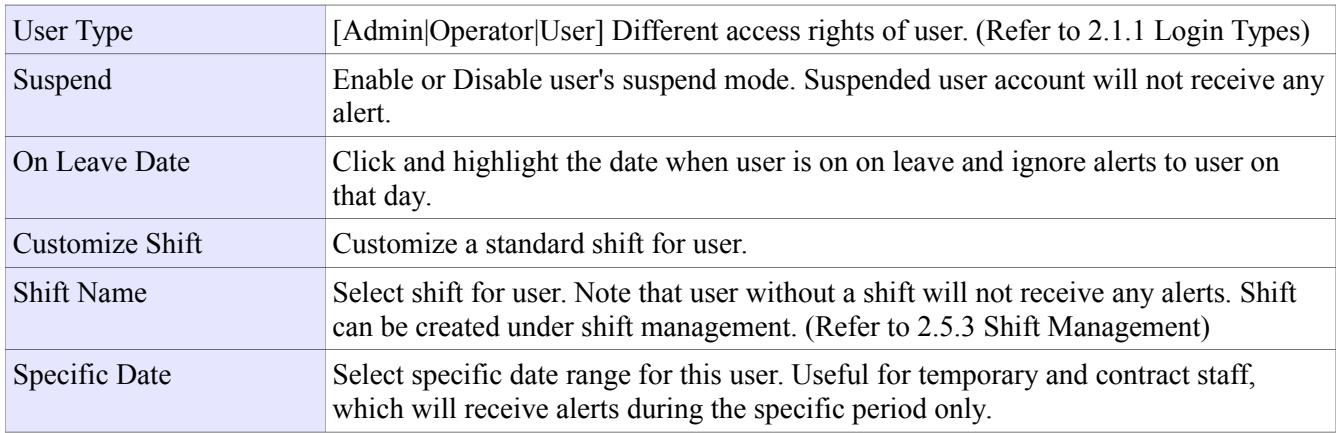

### **2.5.2 User Groups**

List all users groups and member users.

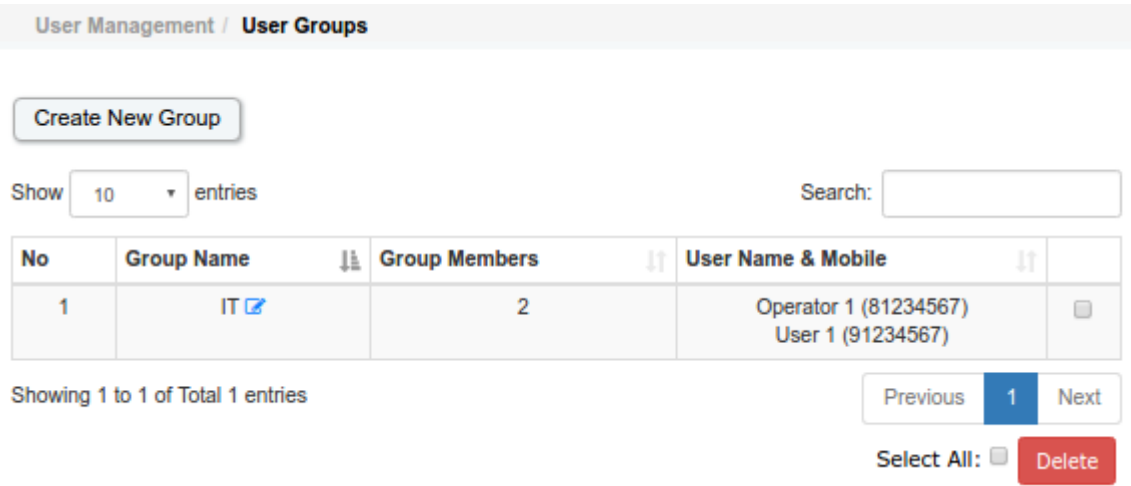

#### **Create or Update user group**

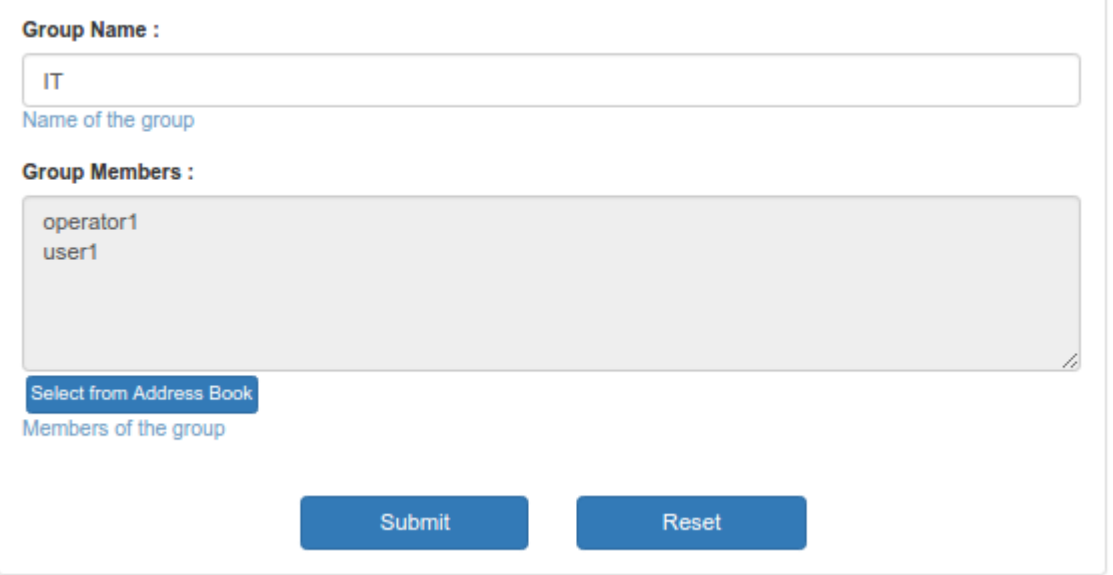

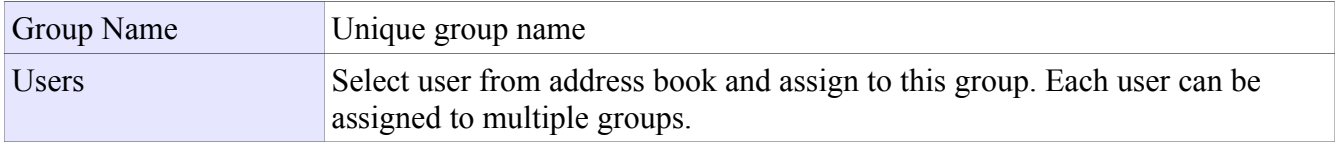

### **2.5.3 Shift Management**

Show all shifts for receiving alerts from Avera.

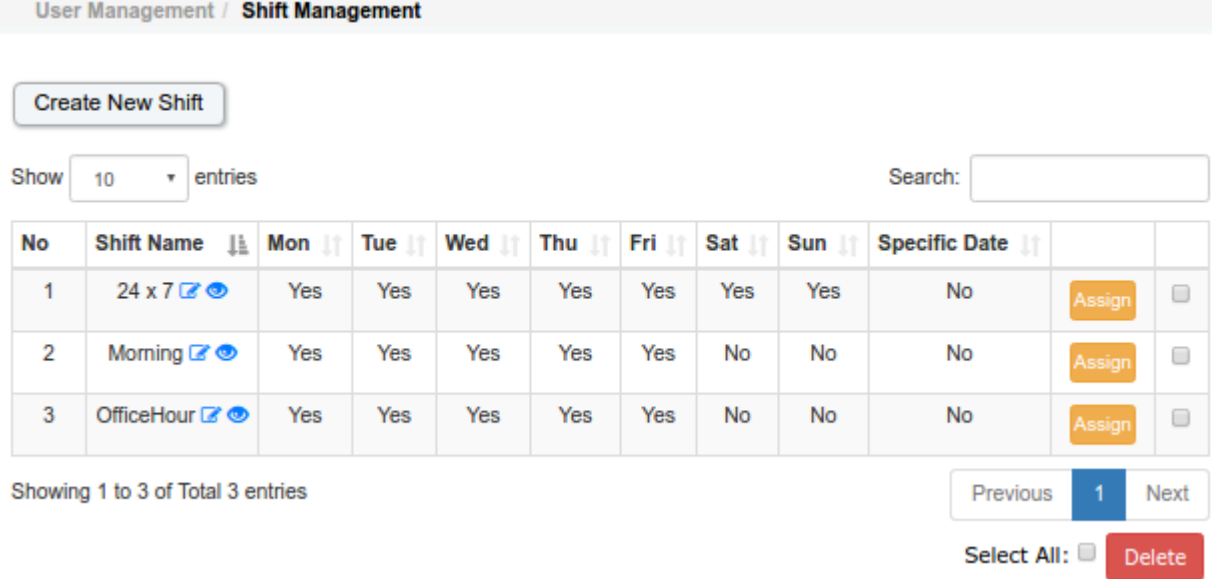

#### **Create or Update Shift**

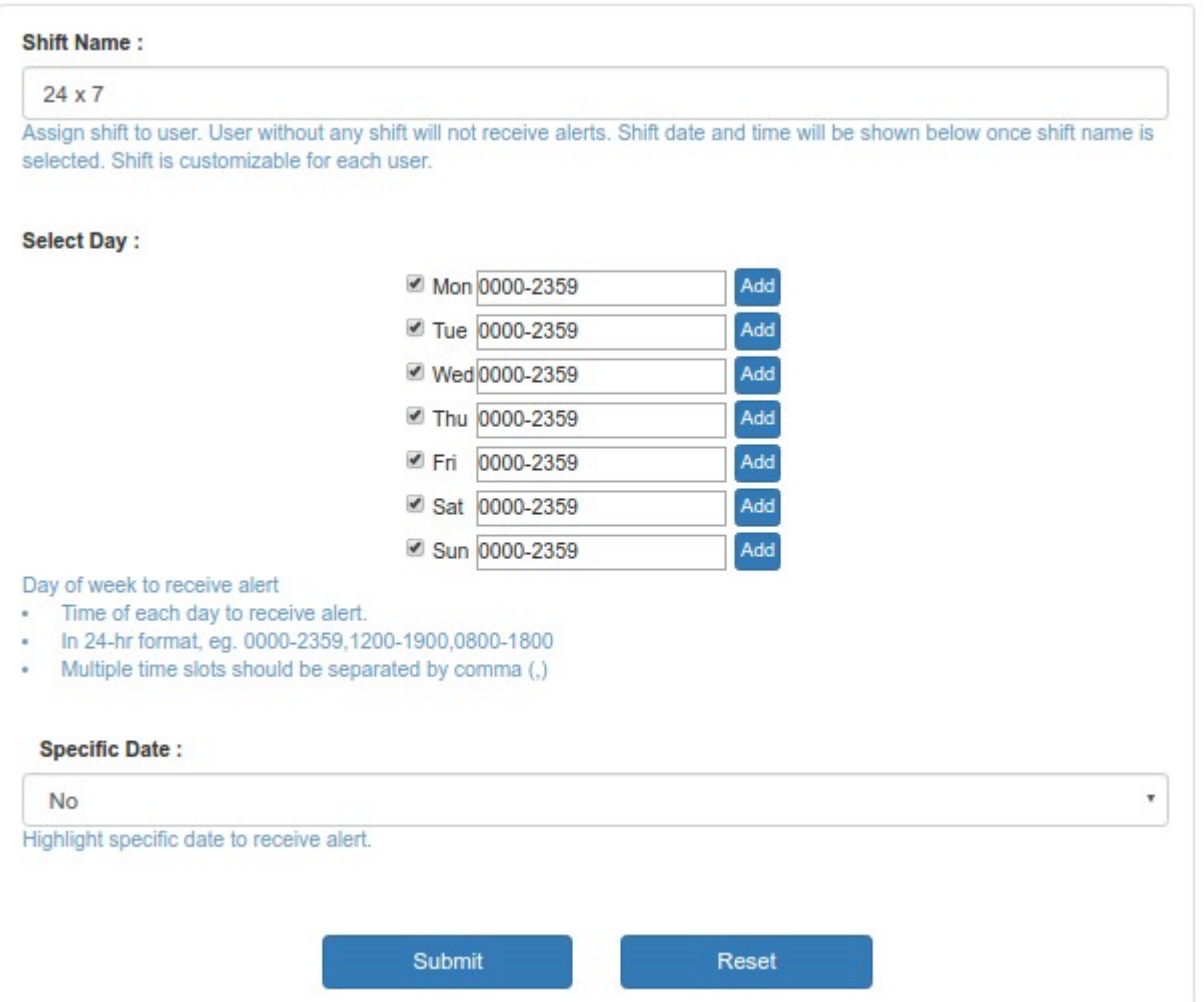

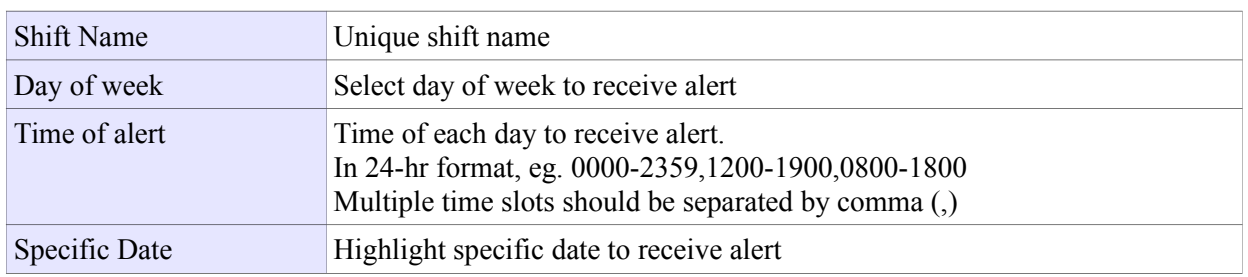

#### **Assign Shift**

Click on  $\left[\right]$  Assign button to assign shift to users.

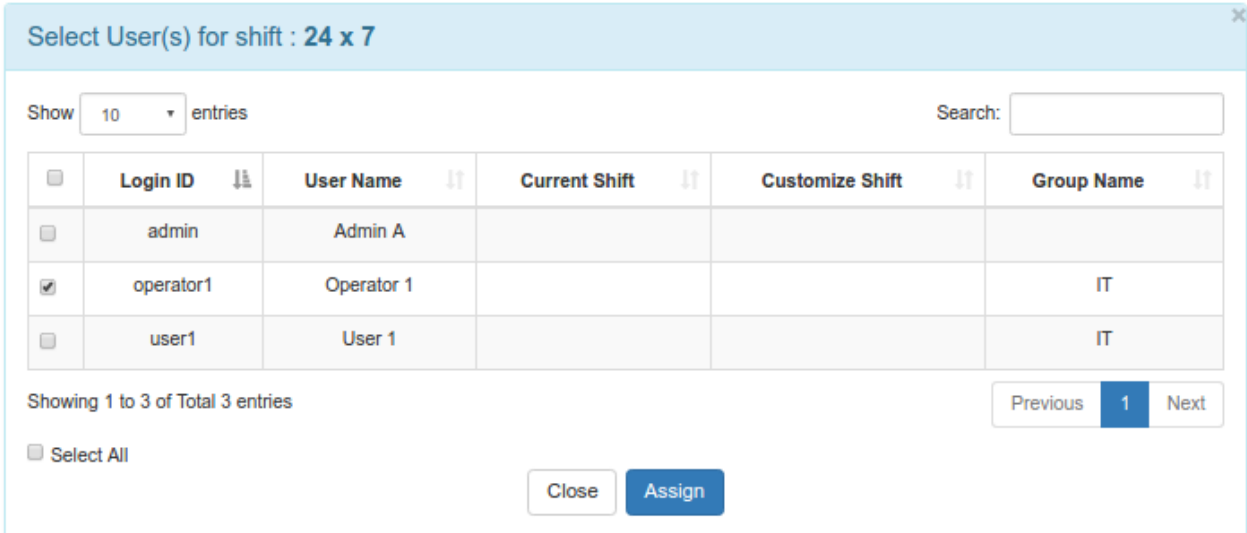

#### **View Shift**

Click on  $\bullet$  button to view the shift members.

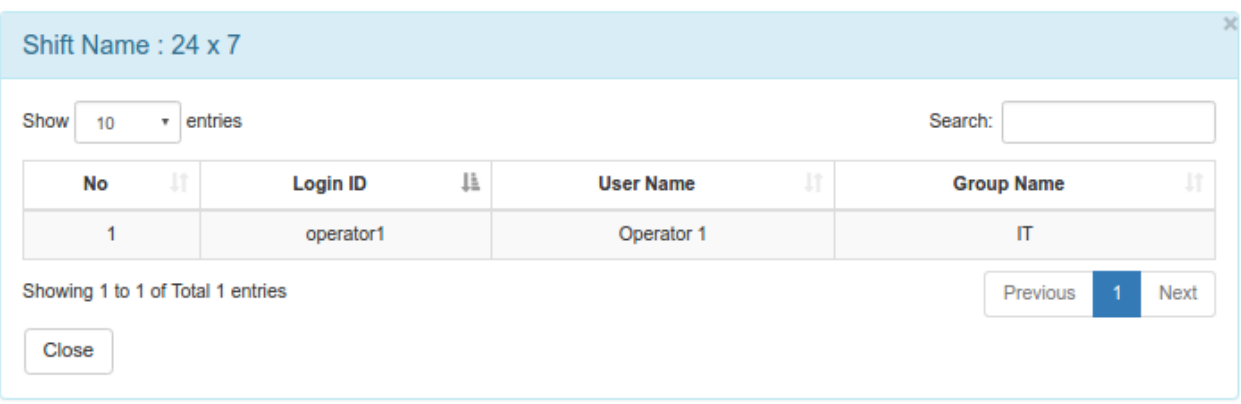

### **2.5.4 Duty Roster**

This feature enable user to check who is on duty on a specific date.

```
User Management / Duty Roster
```
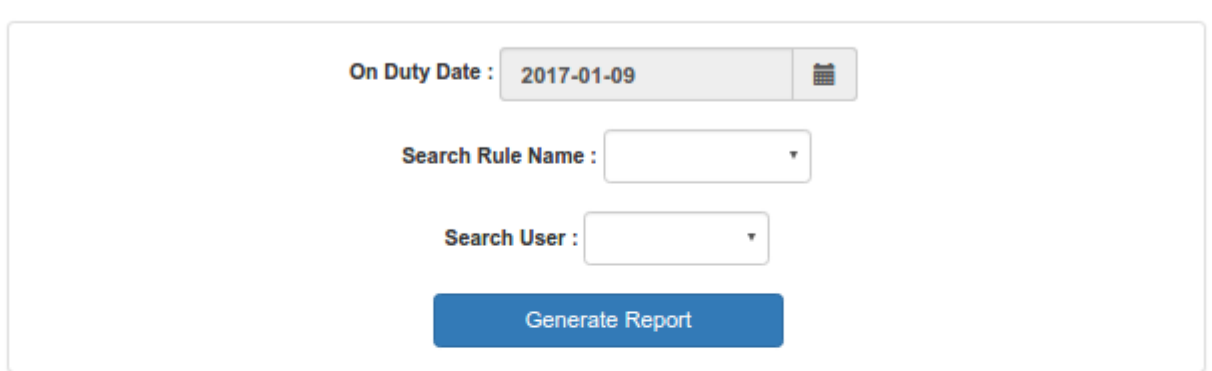

#### **Duty Roster**

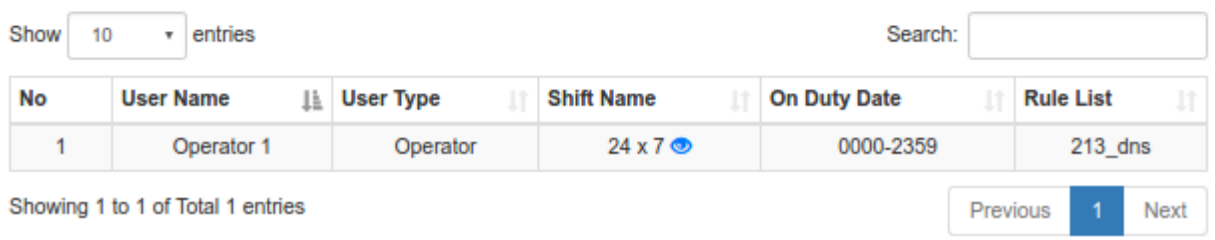

# **2.6 Device Profile**

This page shows all the monitoring rules configured in Avera and its current status, whether it's up, down or disabled.

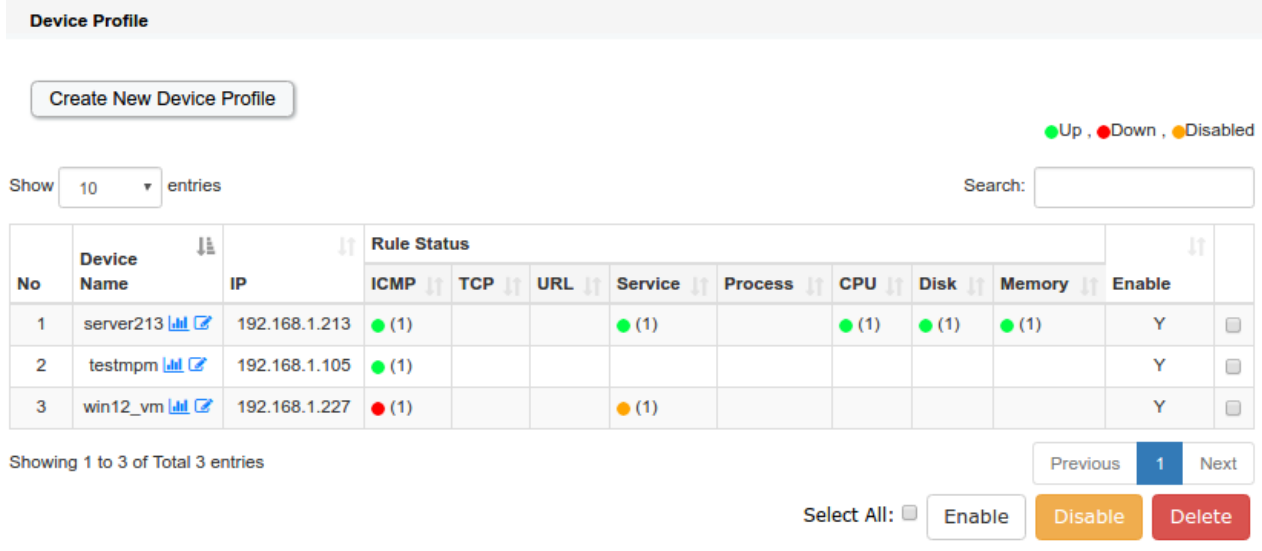

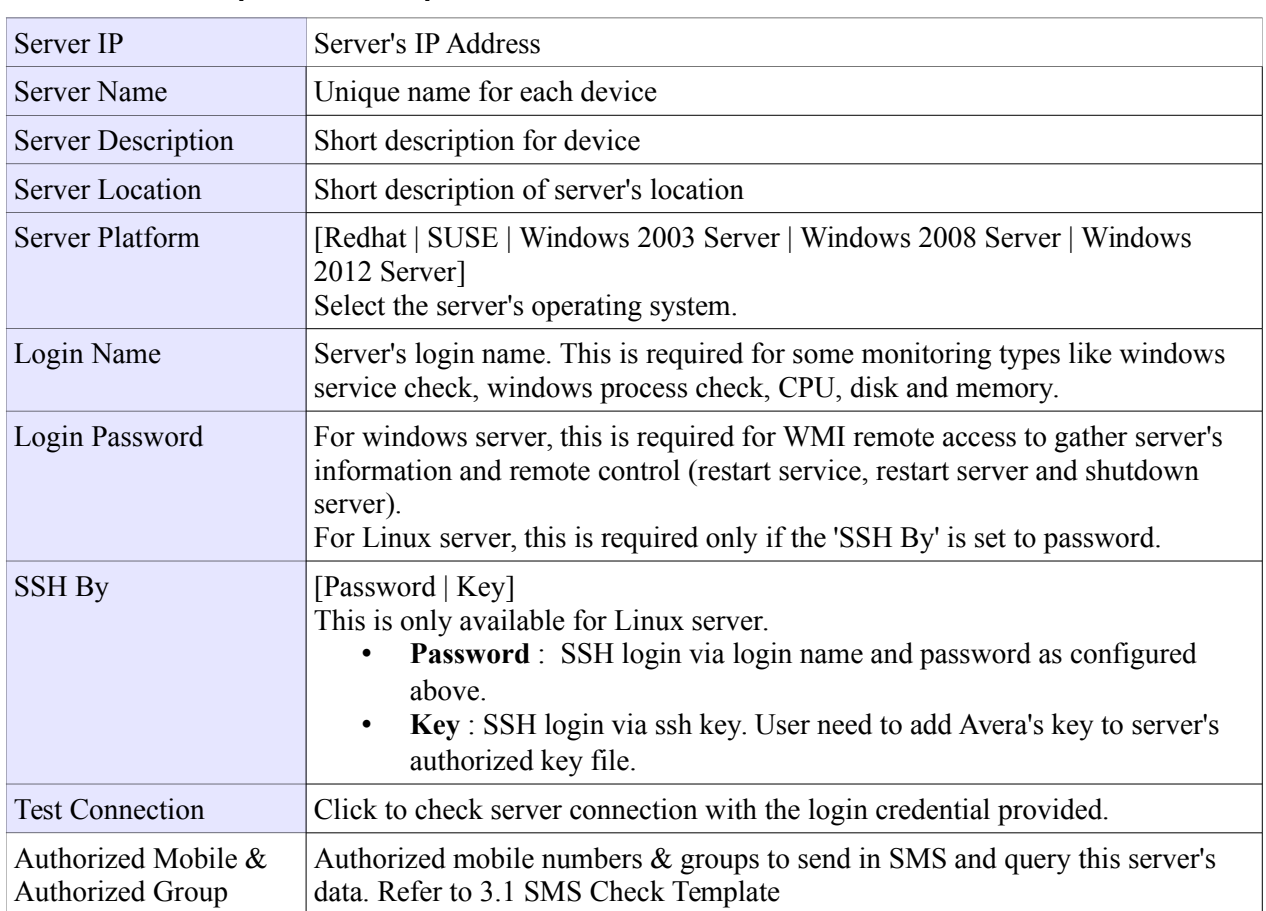

#### **2.6.1 Create or Update device profile**

### **2.7 Network Monitor**

Sendquick Avera is able to monitor different types of rules, which are ICMP, TCP, URL, Windows Service and Process, CPU, Disk and Memory. Every rule is tied to a server, which is configured under Device Profile (Refer to 2.6 Device Profile).

### **2.7.1 ICMP Ping**

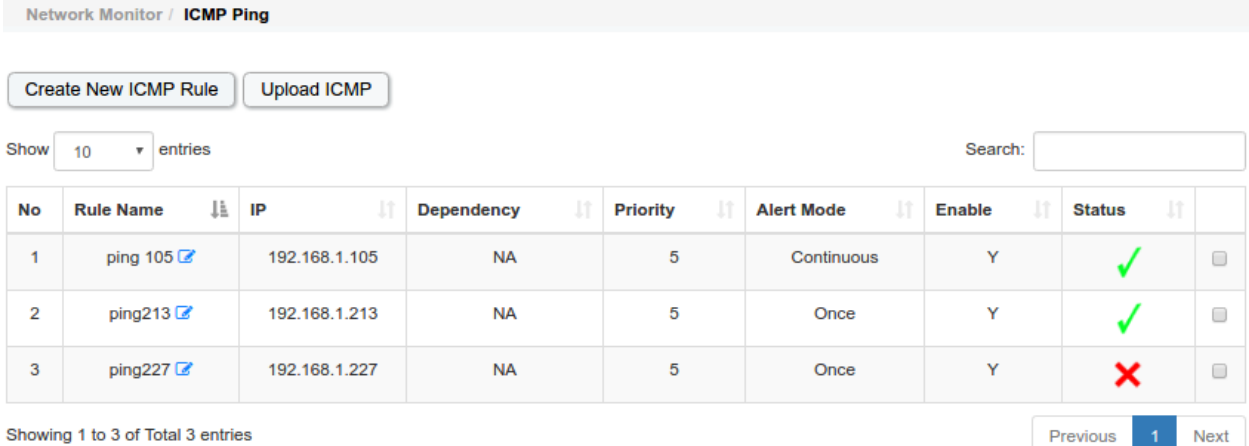

Showing 1 to 3 of Total 3 entries

Select All: Enable Delete

#### **2.7.1.1 Create or Update network monitoring rules**

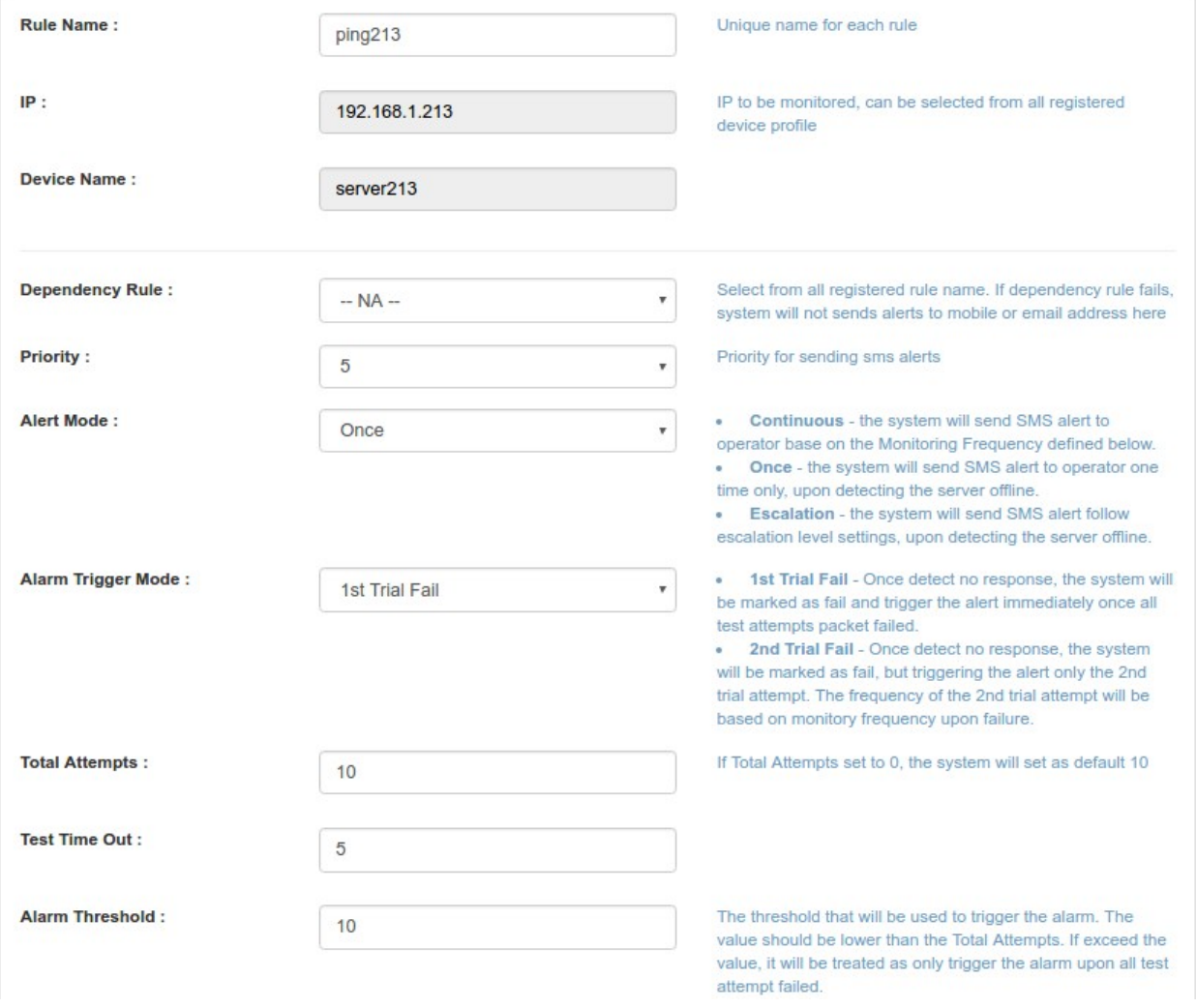

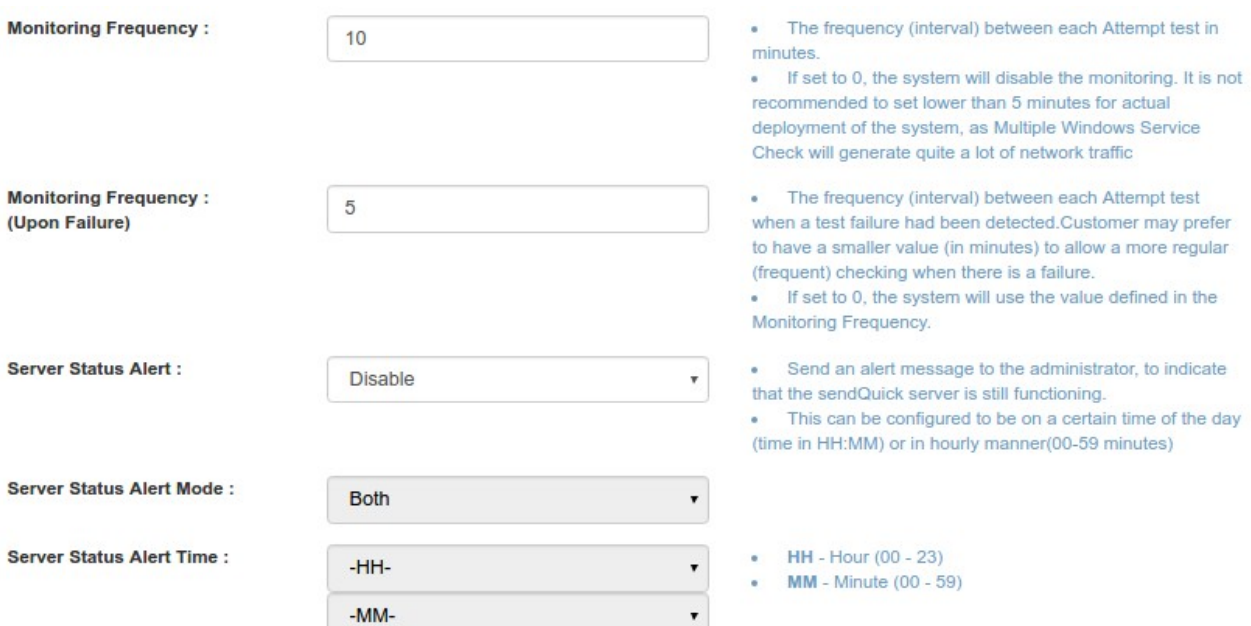

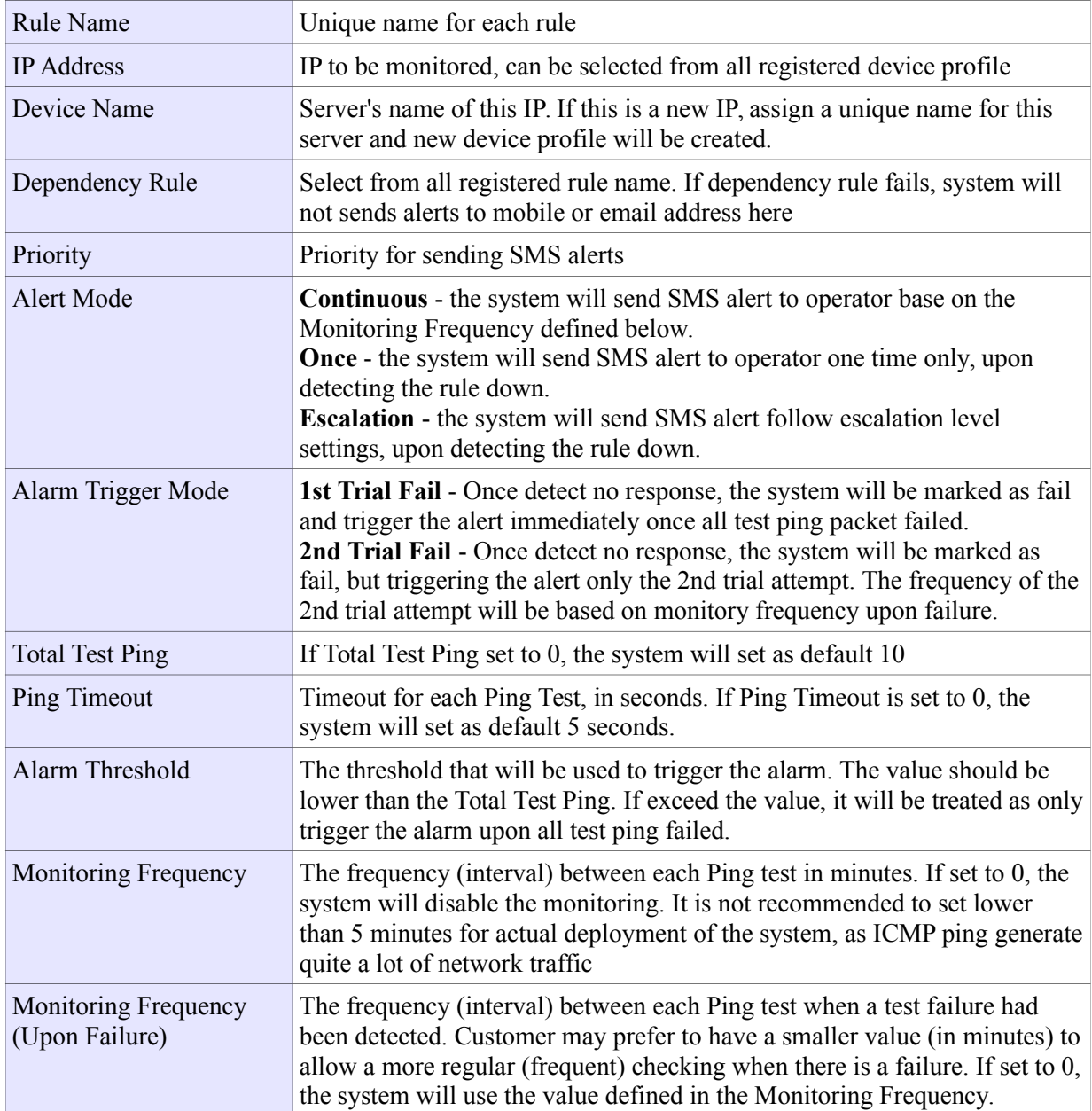

![](_page_27_Picture_78.jpeg)

#### **Alert Settings (Once / Continuous)**

![](_page_27_Picture_79.jpeg)

![](_page_27_Picture_80.jpeg)

#### **Alert Settings (Escalation)**

![](_page_27_Picture_81.jpeg)

![](_page_28_Picture_177.jpeg)

### **Alert Text Message**

![](_page_28_Picture_178.jpeg)

![](_page_28_Picture_179.jpeg)

Network Monitor / ICMP Ping / File Upload

#### **2.7.1.2 Upload ICMP**

User can create ICMP rules by file upload option. Download the sample file as template and add the rule name, desired IP address and device name for each ICMP rule. Select templates from the list and upload. SendQuick Avera will create ICMP rules based on the configuration template file. Refer to 2.11 Configuration Template for more details.

![](_page_29_Picture_84.jpeg)

### **2.7.2 TCP Port Check**

Monitoring TCP port number, trigger alerts when the port of that server is unavailable.

![](_page_29_Picture_85.jpeg)

Refer to 2.7.1.1 for other configuration.

### **2.7.3 URL Check**

Monitoring URL, trigger alerts when the URL response is unsuccessful.

**Target URL:** 

http://www.google.com

Target URL to monitor

![](_page_29_Picture_86.jpeg)

Refer to 2.7.1.1 for other configuration.

### **2.7.4 Windows Service Check**

#### **2.7.4.1 Single Service**

Monitoring Single Windows Service via WMI connection. Alerts will be triggered in one of the following situations:

- Server IP is not reachable
- WMI Connection to windows server is not successful
- Windows service is not available or not running
- Windows service is not restarted if it is expected to be restarted if not running.

To select windows service, select server name from the Windows Server list (created in Device Profile).

Click on Select Service to retrieve all windows services from that windows server in real time.

![](_page_30_Picture_74.jpeg)

#### Select windows service to be monitored.

![](_page_30_Picture_75.jpeg)

Once selected, Service Name and Service Description will be updated.

![](_page_30_Picture_76.jpeg)

![](_page_31_Picture_120.jpeg)

Refer to 2.7.1.1 for other configuration.

#### **2.7.4.2 Multiple Service**

Monitoring Multiple Windows Service via WMI connection. Alerts will be triggered in one of the following situations:

- Server IP is not reachable
- WMI Connection to windows server is not successful
- One of the Windows services is not available or not running
- All windows service are not restarted if it is expected to be restarted if not running.

To select windows services, select server name from the Windows Server list (created in Device Profile).

Click on select Service to retrieve all windows services from that windows server in real time.

![](_page_31_Picture_121.jpeg)

Select windows services to be monitored.

![](_page_31_Picture_122.jpeg)

#### Once selected, list of service name and description will be updated.

![](_page_32_Picture_76.jpeg)

![](_page_32_Picture_77.jpeg)

Refer to 2.7.1.1 for other configuration.

### **2.7.5 Windows Process Check**

Monitoring Windows Process via WMI connection. Alerts will be triggered in one of the following situations:

- Server IP is not reachable
- WMI Connection to windows server is not successful
- Windows Process is not available or not running
- Memory usage of the Windows Process exceeded threshold

To select windows process, select server name from the Windows Server list (created in Device Profile). Click on Select Process to retrieve all windows processes from that windows server in real time.

![](_page_33_Picture_71.jpeg)

Select windows process to be monitored. Filter result by the Search box.

![](_page_33_Picture_72.jpeg)

Once selected, list of process name and process command line will be updated.

![](_page_33_Picture_73.jpeg)

![](_page_34_Picture_22.jpeg)

![](_page_35_Picture_155.jpeg)

Refer to 2.7.1.1 for other configuration.

### **2.7.6 CPU Check**

Monitoring CPU utilization for Windows via WMI connection or Linux server via SSH connection. Server login credential is required and configured in Device Profile. (Refer to 2.6 Device Profile)

Alerts will be triggered when

- Server IP is not reachable
- For Windows : WMI Connection is not successful
- For Linux : SSH Connection is not successful
- CPU usage of the server exceeded threshold

![](_page_35_Picture_156.jpeg)

![](_page_35_Picture_157.jpeg)

Refer to 2.7.1.1 for other configuration.

### **2.7.7 Disk Check**

Monitoring Disk utilization for Windows via WMI connection or Linux server via SSH connection. Server login credential is required and configured in Device Profile. (Refer to 2.6 Device Profile)

Alerts will be triggered when

- Server IP is not reachable
- For Windows · WMI Connection is not successful
- For Linux : SSH Connection is not successful
- Disk usage of the server exceeded threshold

![](_page_35_Picture_158.jpeg)

To select disk/partition, select server name from the server list (created in Device Profile).

Click on select Disk to retrieve all partitions from that server in real time.

Select disk to be monitored. Create multiple disk utilization rules if need to monitor multiple partitions.

![](_page_36_Picture_95.jpeg)

Once selected, Disk Name will be updated.

![](_page_36_Picture_96.jpeg)

Refer to 2.7.1.1 for other configuration.

### **2.7.8 Memory Check**

Monitoring memory utilization for Windows via WMI connection or Linux server via SSH connection. Server login credential is required and configured in Device Profile. (Refer to 2.6 Device Profile)

Alerts will be triggered when

- Server IP is not reachable
- For Windows : WMI Connection is not successful
- For Linux : SSH Connection is not successful
- Memory usage of the server exceeded threshold

![](_page_36_Picture_97.jpeg)

![](_page_36_Picture_98.jpeg)

Refer to 2.7.1.1 for other configuration.

### **2.8 Message Filter**

There are 3 types of message filtering type, which are filter by Email, SNMP Trap or SYSLOG Message. Alerts will be triggered when sendQuick Avera receive the message which is match with the filtering rules.

The Filter Rules will be useful for selective sending of alert messages using SMS. The Filter Rules section needs to be configured carefully to provide the right rules for SMS alert. It is fine if you configure the Filter Rules on a later stage as it has no impact on the operation of sendQuick system.

### **2.8.1 Mail Message Filter**

![](_page_37_Picture_112.jpeg)

The Mail Message Filter is used to filter the email notifications from your devices or systems (example firewall, anti-virus, IPS, UPS and others) to sendQuick and applied with the Email Filter policies to determine whether to send alerts (Email/SMS) to the recipients. All messages that were sent to Email Filter will be filtered in accordance to the message filter rules.

All emails that need to be filtered will be sent to sendQuick servers, either using sendQuick domain (FQDN) or IP address. The format is 'username@sendQuickIPorDomain'. As sendQuick is a mail server, it can process all emails that has the server destination as itself, meaning sendQuick IP or domain. Hence, sendQuick is able to accept all emails sent to sendQuick address.

The email address to process the filter messages (filter email) is any email address with sendQuick IP (or domain) as the destination server. Hence, the username section can be any alphanumeric value. For example it can be alarm, support, technical123 and others. The exceptions are the word 'sms' and the numeric only username (eg, 1234567)

For example, if the sendQuick server has an IP of *192.168.1.8* or a server name (FQDN) of *sms.com.sg*, then the email addresses created can be as follow (if the email username is *alarm*):

*alarm@192.168.1.8* or *alarm@sms.com.sg*

All the messages that were sent to the filter accounts can be forwarded to other email addresses as well as sent to the Mail Filter for processing. The emails will be checked against the Mail Filter configuration based on the Filter Policy. Hence, it is very important for the emails to be sent correctly to sendQuick. It is very important to understand the email address (to sendQuick Filter Account) as explained above.

#### **2.8.1.1 Email Forwarding Address**

![](_page_38_Picture_63.jpeg)

All the messages that were sent to the filter accounts can be forwarded to other email addresses. The Email Forward Address is meant for forwarding all incoming email alerts to another account. Each email address need to be separated by a new line.

#### **2.8.1.2 Message Time Buffer**

![](_page_38_Picture_64.jpeg)

Message Time Buffer is a configuration to avoid repeated SMS when the device generates or sends repeated messages to sendQuick. The value inserted in the Message Expiry Time means any repeated messages sent to sendQuick within the buffer time will be discarded. To avoid more repeated messages, set the time buffer to a higher value.

#### **2.8.1.3 Create or Update Mail Message Filter Rule**

![](_page_38_Picture_65.jpeg)

![](_page_39_Picture_167.jpeg)

The filtering engine is based on matching the exact words or character and the phrase filled in the space provided, for each relevant field. You can also set the AND and OR relationship in the text box. The instructions is in the Variable Usage.

Variable Usage (For To, From, Subject and Message)

 $\times$ 

filter by OR condition with string - If you want to filter the string which contains "server or application or system" must follow by the word "down", you should put this rule as below: (application xORx server xORx system) down. This will trigger the string "application down" or "server down" or "system down"

filter by OR condition only - If you want to use "OR" condtion only, you should use the rule: application xORx server xORx system, which will trigger the string which contains "application" or "server" or "system"

filter by AND condition - If you want to use "OR" condtion only, you should use the rule: application xANDx server xANDx system, which will trigger the string which contains "application" and "server" and "system"

filter by OR-AND condition - If you want to filter the string which contains "server or application or system" follow by some words then must contain "down" somewhere in the sentence, you should put this rule as below: (application xORx server xORx system) xANDx down. This will trigger the string such as "application is now down" or "server is currently down" or "system service is down for now"

filter by a single WORD - If you want to use a single word or string, you should use the rule: application. This will trigger the string contains application

filter by a STRING - If you want to use a string, you should use the rule: application down. This will tringger the string contains "application down"

![](_page_39_Picture_168.jpeg)

Example, if the Subject field is entered with 'error message' the various scenarios is illustrated below:

#### **2.8.1.3.1 Create or Update Alert List**

From Mail Message filter list, click on  $\bullet$  to view the alert list.

Message Filter / Mail Message Filter / Alert List

![](_page_40_Picture_70.jpeg)

#### **2.8.1.3.2 Alert Settings (Once / Once and Report)**

![](_page_41_Picture_51.jpeg)

![](_page_41_Picture_52.jpeg)

#### **2.8.1.3.3 Alert Settings (Escalation / Escalation and Report)**

![](_page_41_Picture_53.jpeg)

![](_page_42_Picture_103.jpeg)

#### **2.8.1.3.4 Alert Text Message Settings**

![](_page_42_Picture_104.jpeg)

#### **2.8.1.3.5 Report Settings (Once and Report / Escalation and Report)**

![](_page_42_Picture_105.jpeg)

![](_page_42_Picture_106.jpeg)

### **2.8.2 Syslog Message Filter**

![](_page_43_Picture_65.jpeg)

To capture the Syslog, just point the Syslog messages (from the devices and equipment) to the sendQuick server. The default port (in sendQuick) for Syslog is **514**.

Before configuring any Syslog messages, you may wish to configure the Syslog Forwarding which will allow all incoming Syslog messages to be forwarded to another server.

#### **2.8.2.1 Syslog Forwarding Address**

![](_page_43_Picture_66.jpeg)

All the Syslog messages that were sent to sendQuick Avera can be forwarded to other Syslog server. Each Syslog server need to be separated by a new line.

#### **2.8.2.2 Message Time Buffer**

![](_page_43_Picture_67.jpeg)

Message Time Buffer is a configuration to avoid repeated alerts when the device generates or sends repeated Syslog messages to sendQuick Avera. The value inserted in the Message Expiry Time means any repeated Syslog messages sent to sendQuick within the buffer time will be discarded. To avoid more repeated messages, set the time buffer to a higher value.

#### **2.8.2.3 Create or Update Syslog Message Filter Rule**

![](_page_44_Picture_122.jpeg)

![](_page_44_Picture_123.jpeg)

The filtering engine is based on matching the exact words or character and the phrase filled in the space provided, for each relevant field. You can also set the AND and OR relationship in the text box. The instructions is in the Variable Usage.

Refer to 2.8.1.3 for more more details.

#### **2.8.2.3.1 Create or Update Alert List**

Refer to 2.8.1.3.1 for more more details.

#### **2.8.2.3.2 Alert Settings (Once / Once and Report)**

Refer to 2.8.1.3.2 for more more details.

#### **2.8.2.3.3 Alert Settings (Escalation / Escalation and Report)**

Refer to 2.8.1.3.3 for more more details.

#### **2.8.2.3.4 Alert Text Message Settings**

Refer to 2.8.1.3.4 for more more details.

#### **2.8.2.3.5 Report Settings (Once and Report / Escalation and Report)**

Refer to 2.8.1.3.5 for more more details.

### **2.8.3 SNMP Message Filter**

![](_page_45_Picture_69.jpeg)

sendQuick Avera also supports SNMP (Simple Network Management Protocol) to SMS/Email function. To capture the SNMP trap, just point the SNMP trap messages (from the devices and equipment) to the sendQuick server. The default community setting and port (in sendQuick) is **Public** and **162**.

Once you have configured the SNMP trap to sendQuick server, you can configure the relevant trap messages that will trigger the alert message.

#### **2.8.3.1 SNMP Forwarding Address**

![](_page_45_Picture_70.jpeg)

All the SNMP trap messages that were sent to sendQuick Avera can be forwarded to another server as Syslog message.

#### **2.8.3.2 Message Time Buffer**

![](_page_45_Picture_71.jpeg)

Message Time Buffer is a configuration to avoid repeated alerts when the device generates or sends repeated SNMP traps to sendQuick Avera. The value inserted in the Message Expiry Time means any repeated SNMP traps sent to sendQuick within the buffer time will be discarded. To avoid more repeated messages, set the time buffer to a higher value.

#### **2.8.3.3 MIB Files**

![](_page_46_Picture_116.jpeg)

User can upload the MIB files (\*.mib) to sendQuick Avera for monitoring particular OID string value. Once uploaded to Avera, user can select the MIB file and OID string to be monitored from the SNMP rules setting. (Refer to 2.8.3.5 Create or Update SNMP Message Filter Rules)

#### **2.8.3.4 Message Filter String**

![](_page_46_Picture_117.jpeg)

The system will split SNMP message content by delimited character comma (,) and then equal (=). If the configured keyword is equal to the left side word of equal  $(=)$ , the system will send the string on the right side as alert message.

If the keyword is empty or is not found in the message content, the system will send the whole SNMP message content as alert message.

Example SNMP Message Content:

```
applicationSpecificAlarmID=LINK_DOWN:10.40.29.13:If: GigabitEthernet1/0/11,
reportingEntityAddress=10.40.29.13.
lastModifiedTimestamp=Thu May 22 15:23:24 SGT 2014,
alarmCreationTime=2014-05-15 17:01:31.314,
eventCount=1,mayBeAutoCleared=false,
instanceId=13747878,
severity=3,
eventType=LINK_DOWN(39),
authEntityId=7247240,
applicationCategoryData=LINK_DOWN,
previousSeverity=CLEARED,
category=Switches and Hubs(268438038), source=10.40.29.13,
notificationDeliveryMechanism=SNMP_TRAP,
instanceVersion=0,
description=Port 'GigabitEthernet1/0/11' is down on device '10.40.29.13'.,
isAcknowledged=false,authEntityClass=-927529445,
```
If filter keyword is *description*, alert message will be Port 'GigabitEthernet1/0/11' is down on device '10.40.29.13'.

#### **2.8.3.5 Create or Update SNMP Message Filter Rule**

![](_page_47_Picture_132.jpeg)

![](_page_47_Picture_133.jpeg)

![](_page_47_Picture_134.jpeg)

Refer to 2.8.1.3 for more more details.

#### **2.8.3.5.1 Create or Update Alert List**

Refer to 2.8.1.3.1 for more more details.

#### **2.8.3.5.2 Alert Settings (Once / Once and Report)**

Refer to 2.8.1.3.2 for more more details.

#### **2.8.3.5.3 Alert Settings (Escalation / Escalation and Report)**

Refer to 2.8.1.3.3 for more more details.

#### **2.8.3.5.4 Alert Text Message Settings**

Refer to 2.8.1.3.4 for more more details.

#### **2.8.3.5.5 Report Settings (Once and Report / Escalation and Report)**

Refer to 2.8.1.3.5 for more more details.

# **2.9 Adhoc Scanning**

This feature allow user to adhoc checking current status, which can be scanned by all rules, certain monitoring type or particular server. Once the scanning process end, the following page will be shown. User can download the report in PDF, CSV or Excel format or email to desired email addresses.

### **2.9.1 Scan All Rules**

**Adhoc Scanning** 

![](_page_48_Figure_4.jpeg)

Separate multiple emails using the comma(,) character

Total: 11 ( Up: 8 Down: 3 )

Email:

Download File [ PDF | Excel | CSV ] **No Rule Name Description Rule Type Status** 192.168.1.213 **ICMP**  $\mathbf{1}$ ping213  $\overline{2}$ 213\_cpu 192.168.1.213 CPU Check  $\overline{3}$ 213 diskC 192.168.1.213 (disk:C:) **Disk**  $\overline{4}$ 213 mem 192.168.1.213 Memory Check 5  $213$ \_dns 192.168.1.213 (service:DNS) **Wins Service**  $6\phantom{a}$ ping227 192.168.1.227 **ICMP** ×  $\overline{7}$ 192.168.1.105 **ICMP** ping 105 8 URL google http://www.google.com 9 vmplayer 192.168.1.213 (process:vmplayer.exe) **Wins Process** ×  $10$ vahoo http://www.yahoo.com **URL**  $11$ klserver\_disk 192.168.1.213 **Disk** x

Scan all active/enabled monitoring rules from all monitoring types.

Send Report

### **2.9.2 Scan By Rule Type**

Scan all active/enabled monitoring rules in one of the monitoring types:

- ICMP Ping
- TCP Port Check
- URL Check
- Single Service
- Multiple Services
- Windows Process
- CPU Check
- Disk Check
- Memory Check

### **2.9.3 Scan By Server**

Select server from the list and click on

Scan Now

System will scan all the active/enabled monitoring rules registered under this server.

![](_page_49_Figure_15.jpeg)

Total: 6 ( Up: 5 Down: 1 )

Email:

Separate multiple emails using the comma(,) character

L.

![](_page_49_Picture_113.jpeg)

*Strictly Private and Confidential*

# **2.10 Admin**

This menu is only accessible from Super Admin or Admin accounts.

### **2.10.1 Settings**

Admin / Settings

#### **Settings**

![](_page_50_Picture_71.jpeg)

![](_page_50_Picture_72.jpeg)

![](_page_51_Picture_92.jpeg)

### **2.10.2 To Do Items**

Admin can utilize this feature as the notes of tasks with description, status, date due and date completed.

![](_page_51_Picture_93.jpeg)

![](_page_52_Picture_71.jpeg)

### **2.10.3 Server Logs**

This page shows the server logs for monitoring process. Administrator can check the rule checking status for every rule. Server log will be kept in Avera for maximum 7 days. Admin can be download certain day's log and send to sendQuick support team for troubleshooting.

![](_page_52_Picture_72.jpeg)

Download Log Files: Current Log | Log 1 | Log 2 | Log 3 | Log 4 | Log 5 | Log 6

### **2.10.4 Ping Test**

Admin can use this page to check the IP connectivity to another server or device. Enter the IP address or Hostname to perform the real time ICMP Ping.

Admin / Ping Test

![](_page_53_Figure_2.jpeg)

### **2.10.5 Traceroute Test**

To perform the traceroute command, enter IP or Hostname and click on "Traceroute" button.

![](_page_53_Picture_72.jpeg)

### **2.10.6 Port/Telnet Test**

Admin / Telnet/Port Test

To perform the telnet command, enter IP/Hostname and TCP Port number, then click on "Telnet" button.

```
192.168.1.1
                                                   25
IP / Hostname:
                                           Port:
                                                                    Telnet
  Trying 192.168.1.1...
  Connected to 192.168.1.1.
  Escape character is ""]'.
```
# **2.11 Configuration Template**

User can create rule configuration template and alert configuration template as the template for creating ICMP rule by file upload. Refer to 2.7.1.2 Upload ICMP for more details.

### **2.11.1 Rule Configuration Template**

Create rule related configuration template, such as priority, alarm trigger mode, monitoring frequency and server status alert.

![](_page_54_Picture_41.jpeg)

Refer to 2.7.1.1 for more details.

### **2.11.2 Alert Configuration Template**

Create alert related configuration template, such as alert mode, alert recipients and alert text message.

![](_page_55_Picture_37.jpeg)

If this

Refer to 2.7.1.1 for more details.

**ASCII/Text** xIPx:xRULEx is reachable

Alive Text Message:

# **3.0 REFERENCES**

# **3.1 SMS Check Template**

SMS Check is the feature that allow user to send SMS to sendQuick Avera to query real time status or perform server shutdown/restart. Please note that 'Allow SMS Check' must be enabled in Admin Settings. (Refer to 2.10.1).

Allow SMS Check : Enable to allow SMS from authorized mobile to check current status Enable  $_{\rm v}$ of IP, Port, URL, Windows Service, Windows Process, CPU, Disk and Memory

![](_page_56_Picture_197.jpeg)

![](_page_57_Picture_183.jpeg)

All SMS Check requests and results will be logged under SMS Transaction  $\rightarrow$  SMS Check (Refer to 2.4.2)

### **3.2 SMS Acknowledgement Templates**

User can send Acknowledgement SMS to stop escalation or simply acknowledge receipt of SMS. Please note that '**Admin -> Settings -> Allow Acknowledgement SMS**' must be enabled.

![](_page_58_Picture_144.jpeg)

### **3.2.1 SMS Broadcast**

User can acknowledge receipt of the SMS by replying 'ACK <case  $id$ ', where <case  $id$  is the first number appended to message content.

For example,

SMS Message :

#### **5:testing 12345 please acknowledge**

In this example,  $\langle \csc{case}\rangle$  id $\langle \csc{=5}\rangle$  and user should reply with text : ACK 5

All records will be logged under SMS Transaction  $\rightarrow$  SMS Broadcast (Refer to 2.4.1)

### **3.2.2 Network Monitor**

User can send ACK or RES to stop escalation of network monitoring alert case. Please note that all case ID for network monitoring transaction has prefix 'M'.

• SMS Template : **ACK <case\_id>**

Eg. : ACK M123

• SMS Template : **RES <case\_id> <resolved\_log>**

Eg. : RES M123 maintenance

All records will be logged under SMS Transaction  $\rightarrow$  Network Monitor (Refer to 2.4.3)

### **3.2.3 Message Filter**

User can send ACK to stop escalation of message filtering alert case. Please note that all case ID for message filtering transaction has prefix 'F'.

• SMS Template : **ACK <case\_id>**

Eg. : ACK F25

All records will be logged under SMS Transaction  $\rightarrow$  Message Filter (Refer to 2.4.4)

## **3.3 Windows Server WMI Configuration**

WMI connection is required to access Windows Server for the following tasks:

- 1. Retrieve system information (CPU, Disk, Memory utilization)
- 2. Monitor windows services & Restart windows services if needed
- 3. Monitor windows processes & Kill windows process if needed
- 4. Shutdown or Reboot windows server

#### **Enable Remote WMI Access**

- 1. In Windows Server, go to Administrative Tools  $\rightarrow$  Computer Management.
- 2. Right Click on "WMI Control" and select "Properties".

![](_page_59_Picture_10.jpeg)

3. Go to "Security" tab, click on "Security".

![](_page_59_Picture_12.jpeg)

4. Select authorized group or user name, make sure "Remote Enable" is allowed.

![](_page_60_Picture_18.jpeg)